# Dell U2417HWi モニター ユーザーズ ガイド

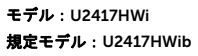

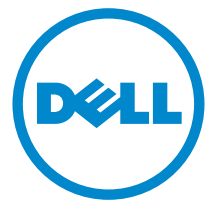

# 注、注意および警告

■ 注:「注」は、コンピューターをよりよく使いこなすための重要な情報を表 します。

注意:「注意」は指示に従わなければ、ハードウェアが故障する危険性、ま たはデータが消失する危険性を示しています。

警告: 「警告」は物件損害、人的被害または死亡の危険性を表します。

著作権 2016 Dell Inc. 複製を禁ず。

\_\_\_\_\_\_\_\_\_\_\_\_\_\_\_\_\_\_\_

本製品は、米国および国際著作権および知的所有権により保護されています。 Dell™ および Dell ロゴは米国およびその他の司法管轄区における Dell Inc. の商標です。 Android、Google、 Google Play およびその他の記号は、Google Inc. の商標です。本書に記載されるその他の記号 および商品名は、各社の商標です。

2016 - 04 Rev. A00

# 目次

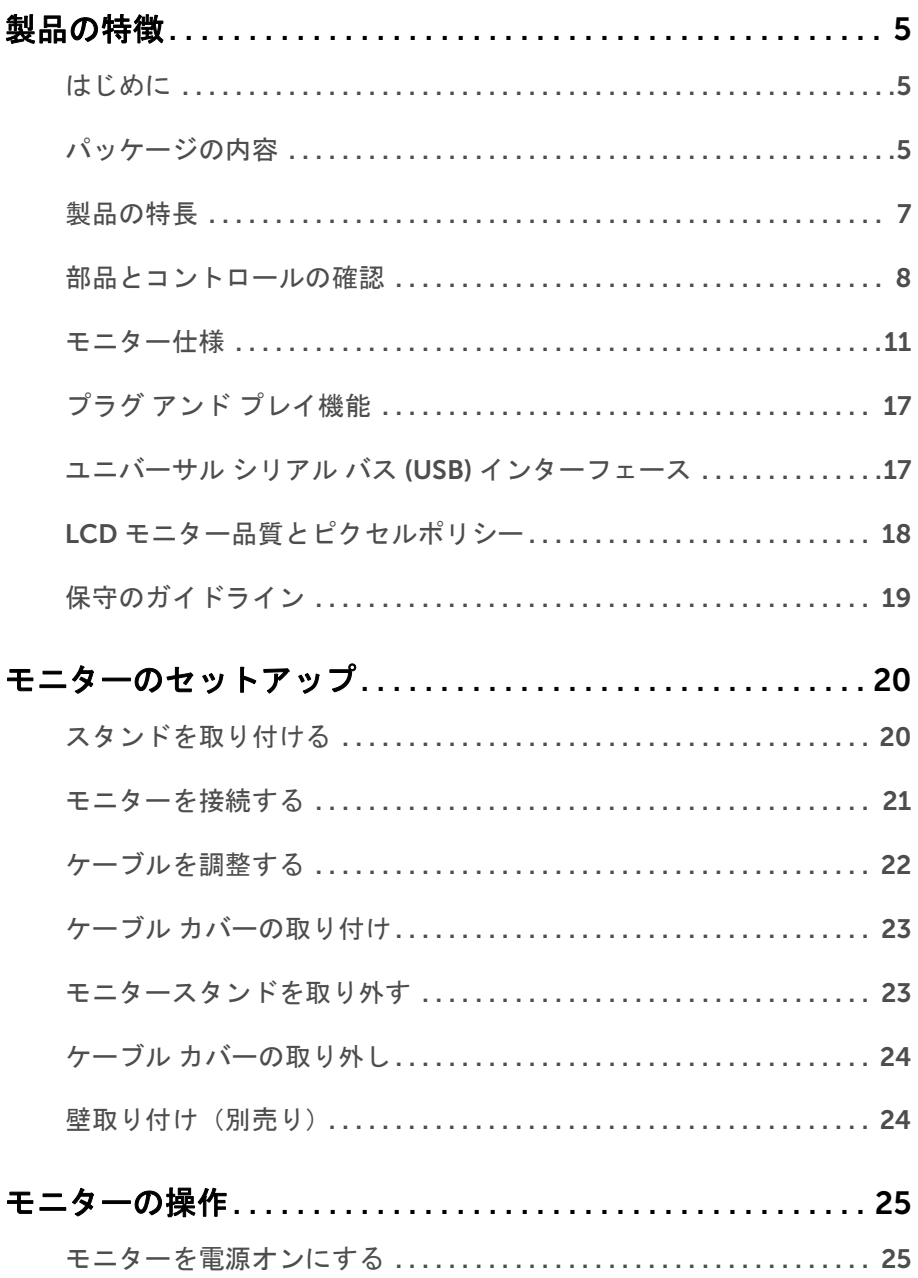

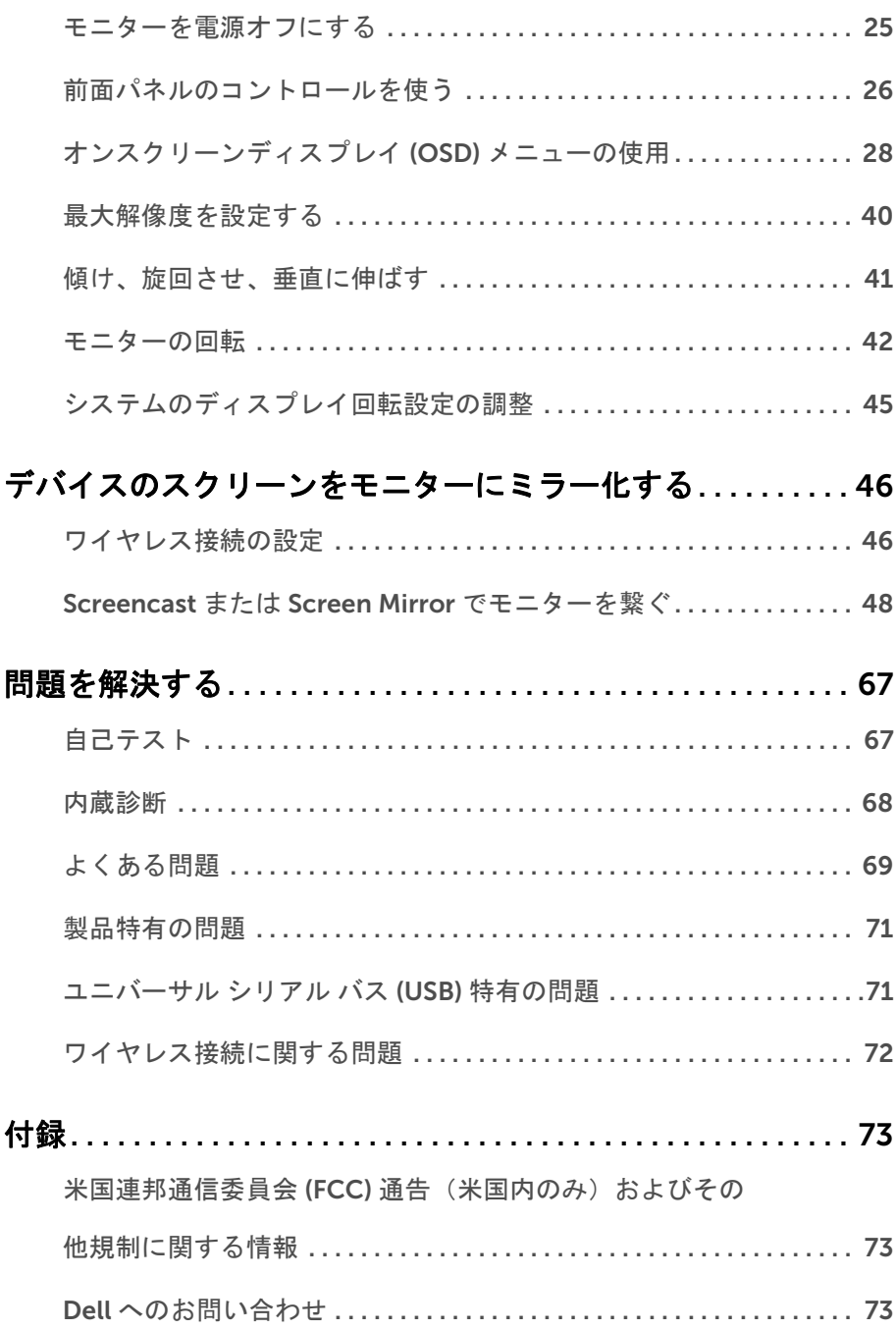

#### <span id="page-4-1"></span><span id="page-4-0"></span>はじめに

Dell ワイヤレス モニターは、WiFi Direct インターフェイスを介してラップトップ コン ピューター、タブレット、モバイル電話にスクリーン イメージを表示できます。ラップ トップ コンピューター、タブレット、モバイル電話を Dell ワイヤレス モニターに繋ぐと、 モニターに繋いだマウスやキーボードを使ってデバイス(ラップトップ コンピュータ、タ ブレット、モバイル電話)を操作できるようになります。

Dell ワイヤレス モニターは、WiFi Direct インターフェイスを介してラップトップとモバ イル電話を同時に接続することも可能です。フルスクリーンに表示されたラップトップや モバイル電話は、オーバーレイ (PiP) イメージとして表示されます。

■ 注:モニターには無線通信用のアンテナが装備されていますので、モニターとは最 低 20 cm の距離を保ってください。

## <span id="page-4-2"></span>パッケージの内容

モニターには、以下に示すコンポーネントがすべて付属しています。コンポーネントがす べて揃っているかを確認し、コンポーネントが足りないときは Dell [へのお問い合わせ](#page-72-3)。

注:一部のアイテムはオプションで、モニターに付属していません。機能またはメ Ø ディアには、特定の国で使用できないものもあります。

注:その他のスタンドをご購入頂いた際は、スタンドの設置方法はスタンドセット <u>ノン注:てい』。<br>アップガイドをご参照ください。</u>

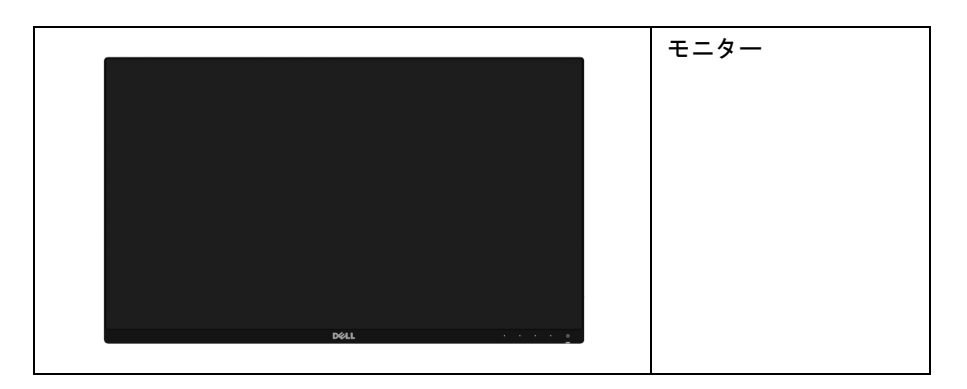

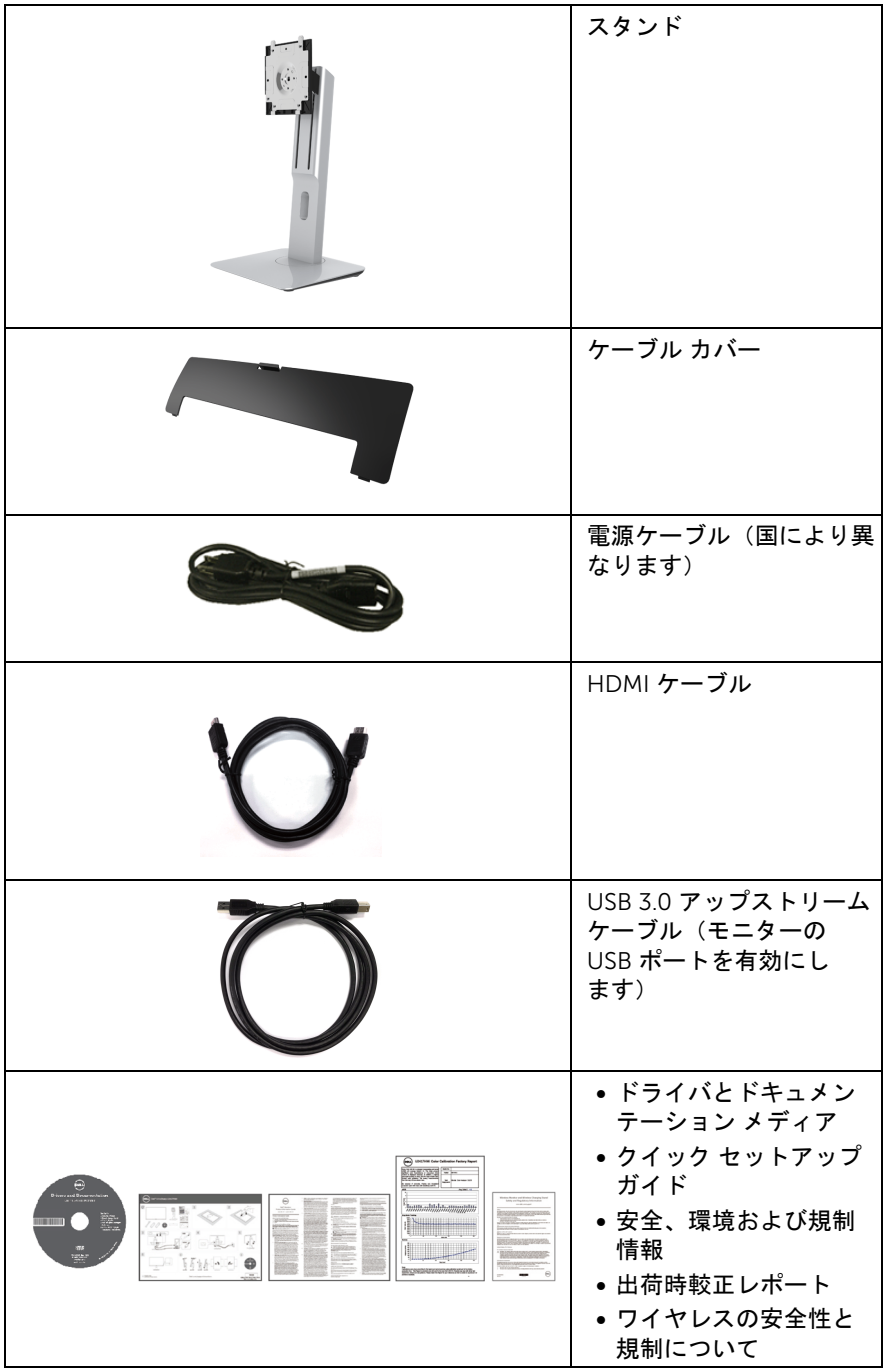

# <span id="page-6-0"></span>製品の特長

Dell U2417HWi フラットパネル ディスプレイにはアクティブ マトリックス、薄膜トラン ジスター (TFT)、液晶ディスプレイ (LCD) および LED バックライトが搭載されています。 モニターの機能は、以下のようになっています:

- U2417HWi: 60.47 cm (23.8 インチ)表示可能領域のディスプレイ (対角で測定)。 1920 x 1080 解像度、低解像度の場合全画面もサポートしています。
- IEEE 802.11 ac、bluetooth、Screencast によりワイヤレス接続が可能です。
- 広い表示角度により、座った位置からでも立った位置からでも、または横に動きな がらでも見ることができます。
- チルト、スイベル、垂直引き伸ばし、回転調整機能。
- マルチ モニター使用時に美しさを損なわないように、溝を非常に薄くすることで溝 のギャップをできるだけ小さくしています。
- 取り外し可能なスタンドと VESA™ (ビデオエレクトロニクス規格協会) 100 mm 取 り付け穴で柔軟な取付が可能。
- HDMI、USB 3.0、MicroUSB 2.0(補修センター使用)によるすべてのデジタル接続 機能が、今もそしてこれからもモニターの性能を保証。
- システムでサポートされている場合、プラグ アンド プレイ機能。
- Delta E の平均値 < 4 で 96% sRGB (CIE1931) の色域を実現。
- オンスクリーン ディスプレイ (OSD) 調整で、セットアップと画面の最適化が容易。
- ソフトウェアとドキュメンテーション メディアには、情報ファイル (INF)、画像カ ラーマッチングファイル (ICM)、および製品マニュアルが含まれています。
- Dell Display Manager ソフトウェア付属(モニターに付属の CD に同梱されてい ます)。
- 省エネ機能(Energy Star に準拠)。
- Screenovate ドライバ / アプリは、Windows<sup>®</sup> 7/8.x/10 で追加 / 強化された HID 共有 機能に対応しています。
- セキュリティ ロック スロット。
- スタンドロック。
- 広角表示から標準表示に、画像の品質を保ちながら切り替える機能。
- EPEAT 金認定。
- U2417HWi モニターは、外付けケーブルを除き BFR/PVC が含まれていません(ハロ ゲンを含まない)。
- TCO 認証ディスプレイ。
- NFPA 99 リーク電流基準に一致。
- パネルのみ無ヒ素ガラスかつ無水銀です。
- ハイダイナミック コントラスト率 (2,000,000:1)。
- ワイヤレス スタンバイ モード時には 3 W スタンバイ電源になります。
- 電源ゲージはモニターが消費している電力レベルをリアルタイムで見ることができ ます。

#### 製品の特徴 | 7

# <span id="page-7-0"></span>部品とコントロールの確認

#### 正面図

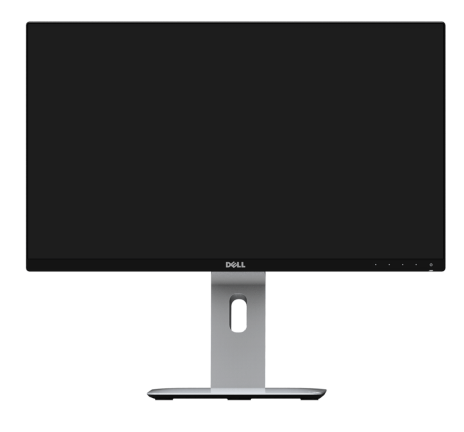

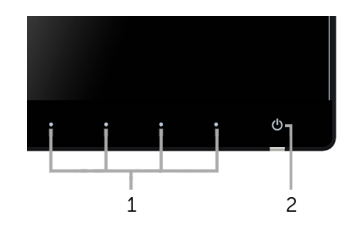

前面パネルのコントロール

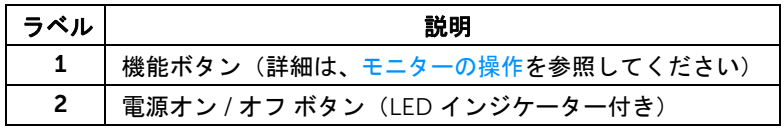

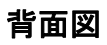

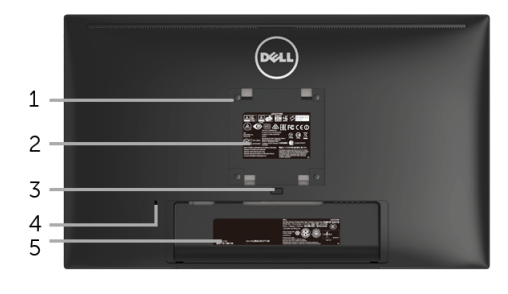

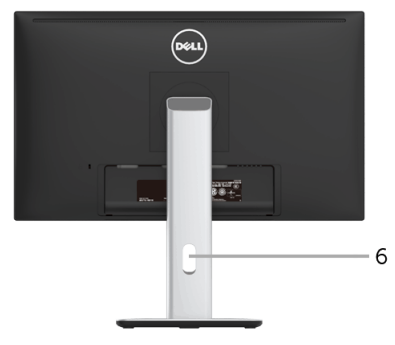

背面図(モニターのスタンド付き)

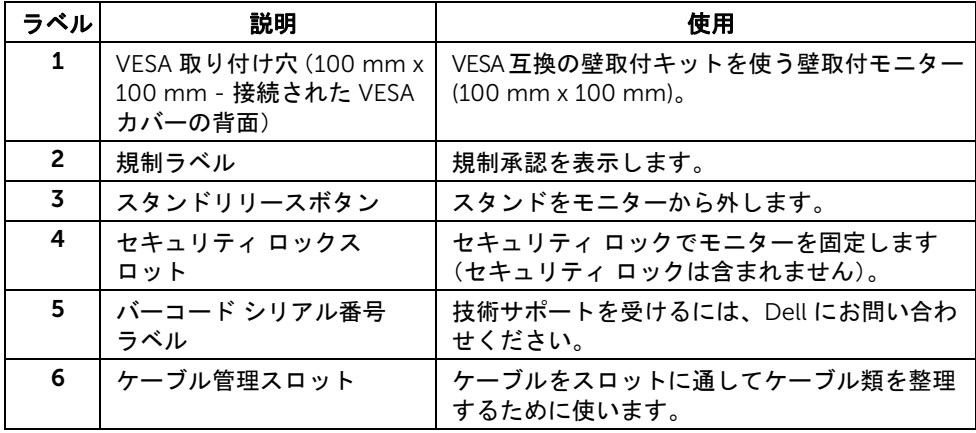

## 側面図

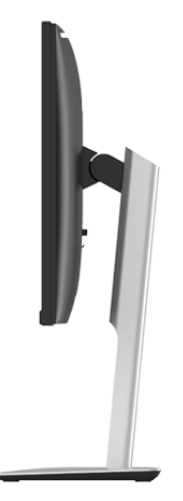

## <span id="page-9-0"></span>底面図

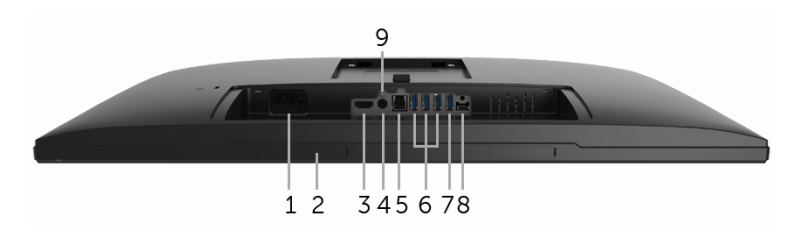

モニタースタンドなし底面図

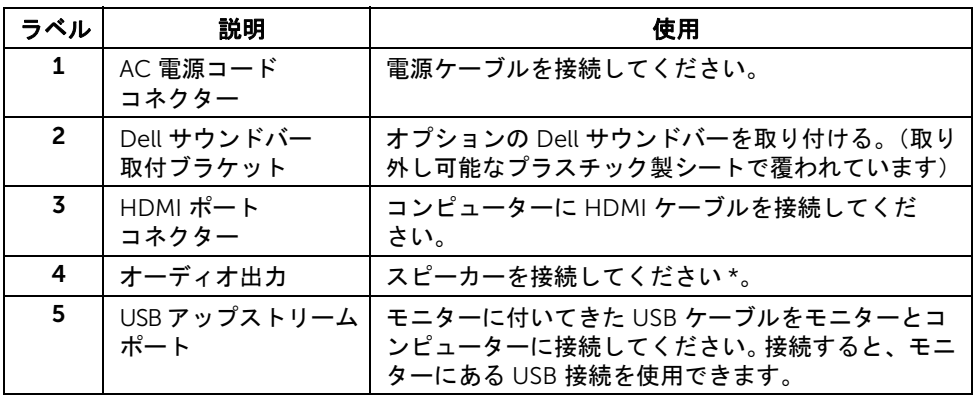

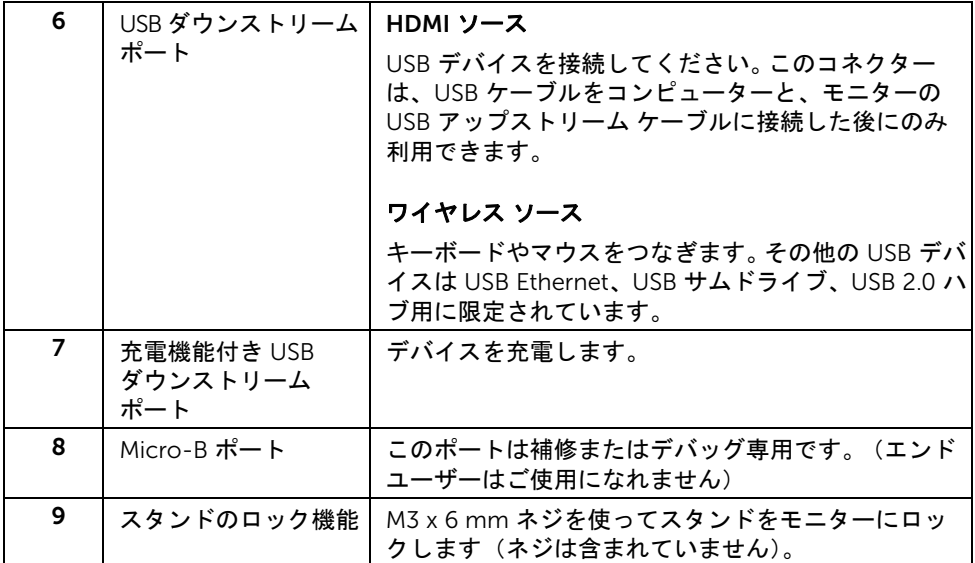

\* オーディオ出力コネクターでは、ヘッドフォンを使用することはできません。

# <span id="page-10-0"></span>モニター仕様

## フラットパネル仕様

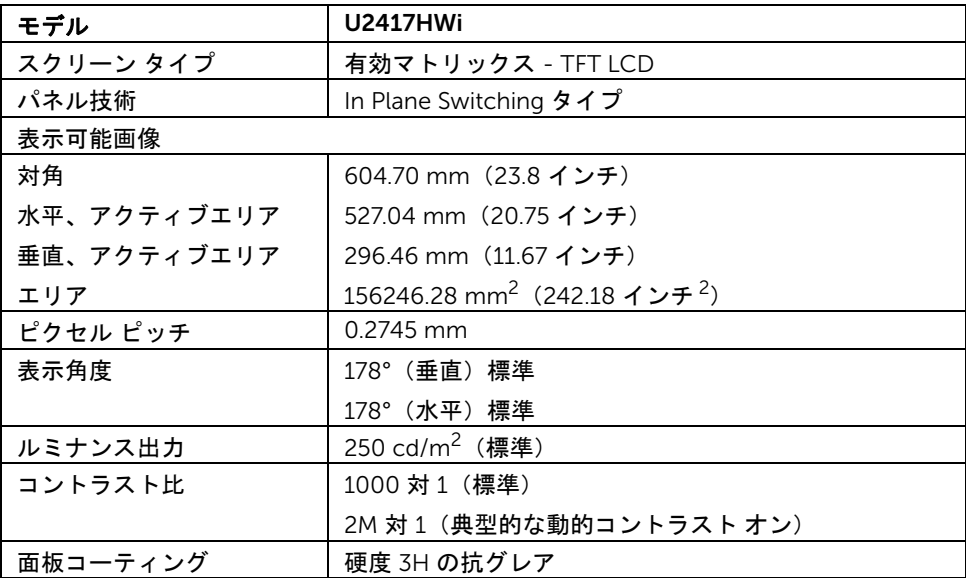

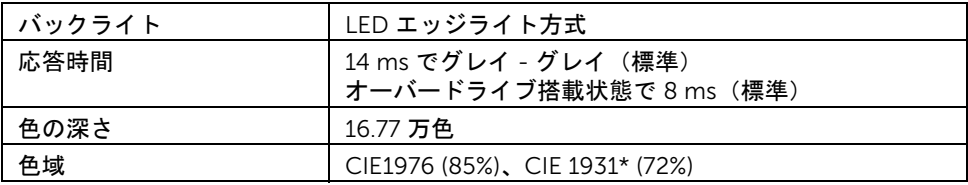

\* [U2417HWi] の色域 (標準) は、CIE 1976 (85%) および CIE1931 (72%) テスト基準に基づ いています。sRGB 適用範囲は 96%。

#### 解像度仕様

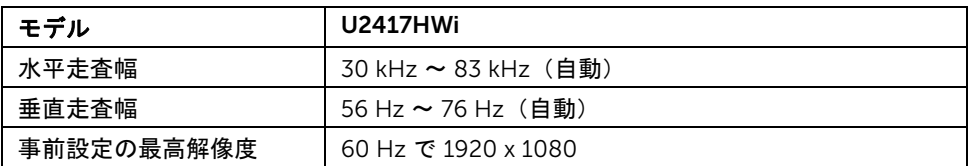

## ビデオのサポートモード

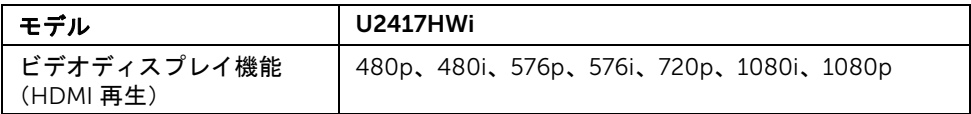

# 事前設定ディスプレイ モード

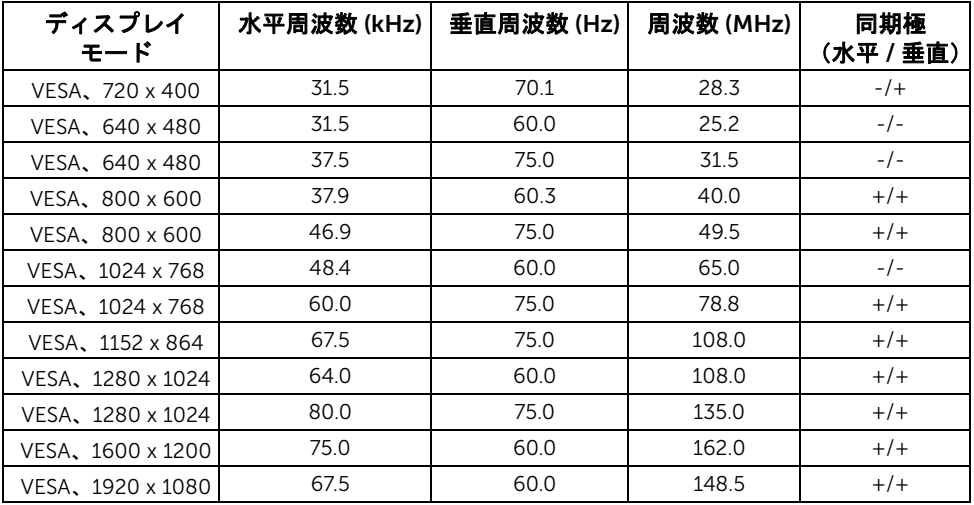

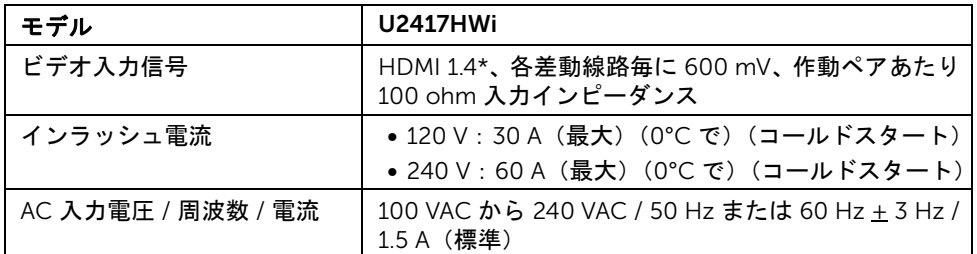

\* HDMI Ethernet Channel (HEC)、Audio Return Channel (ARC)、3D フォーマットおよび 解像度の標準、2K および 4K デジタル シネマ解像度の標準をはじめとする HDMI 1.4 オプ ション仕様には対応していません。

#### 物理特性

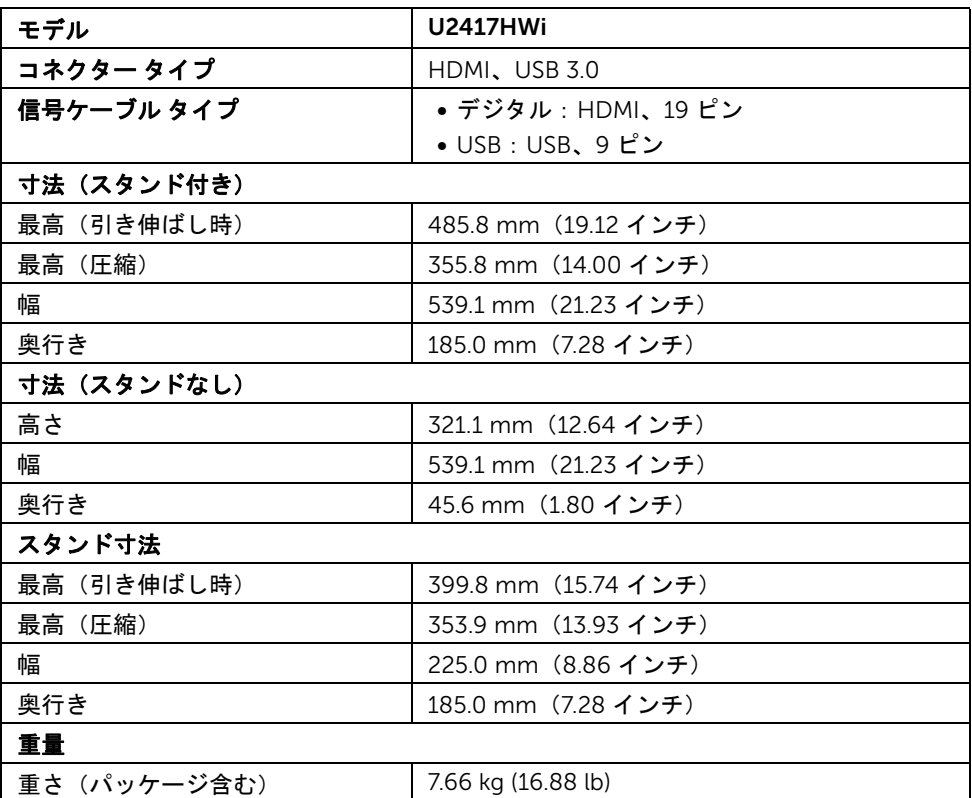

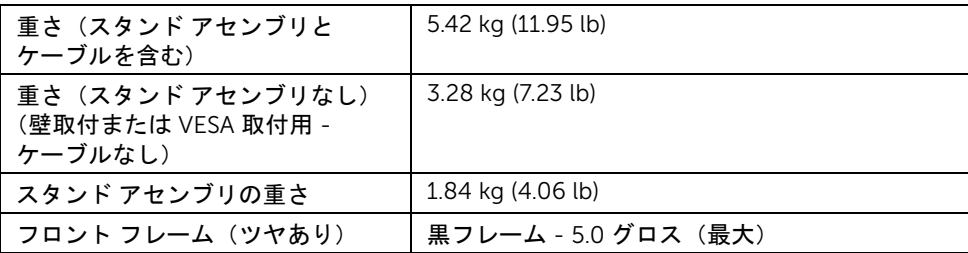

# ワイヤレス仕様

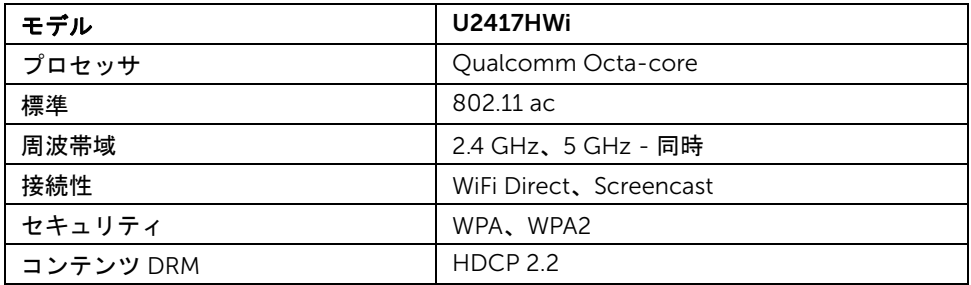

## 環境特性

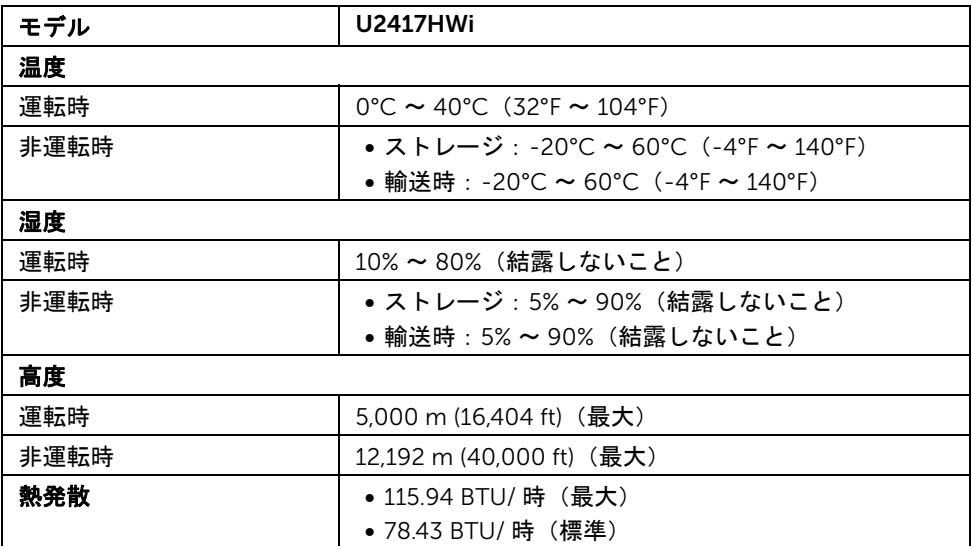

#### 電源管理モード

VESA DPM™ コンプライアンス ディスプレイ カードをお持ちの方、または PC にソフト ウェアがインストールされている場合は、モニターを使用していないときには自動的に電 源消費量を低減させます。次の表は、この自動省電力機能の電源消費と信号を表したもの です。

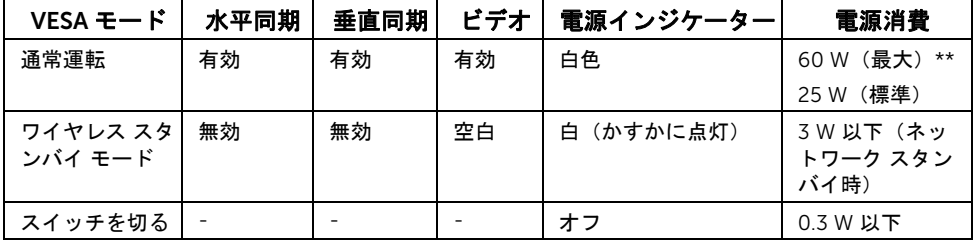

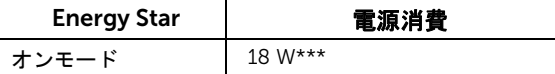

■ 注: 本モニターは ENERGY STAR® に準拠しています。

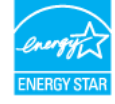

OSD は、通常の動作モードでのみ機能します。 HDMI モードでどれかボタンを押すと(自 動選択機能はオフ)、次のメッセージが表示されます。

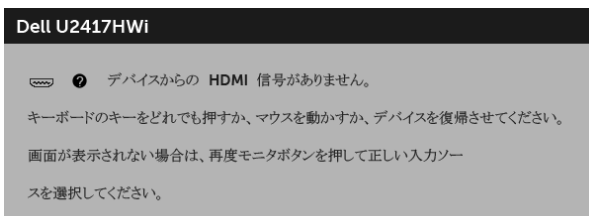

コンピューターがアクティブになり、モニターで OSD にアクセスできるようになります。 \* オフモードでのゼロ電源消費は、モニターからのメインケーブルを外してはじめて、有 効になります。

\*\* 最大輝度のとき最大電源消費量。

\*\*\* 電力消費量 (オンモード) は、230 V / 50 Hz で計測されています。 本書は参考用に提供するものであり、試験室での性能を基に作成されています。お客様の 製品は、お使いになるソフトウェア、コンポーネント、周辺機器により異なり、本書の情 報と必ずしも一致しない場合があります。したがって、この情報を基に裕度を決定するこ とはお止めください。精度や完成度について一切保障いたしません。

ピン割当

HDMI コネクター

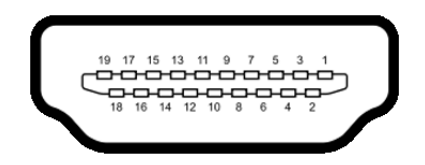

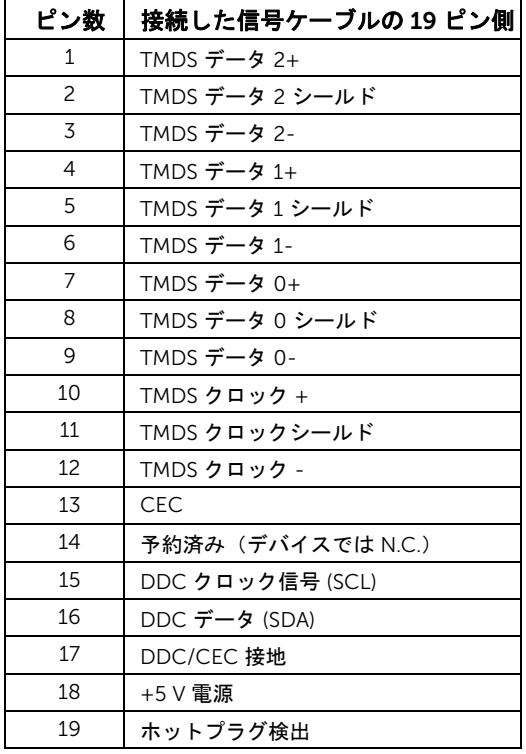

# <span id="page-16-0"></span>プラグ アンド プレイ機能

プラグ アンド プレイ互換システムで、モニターをインストールすることができます。モニ ターがディスプレイ データ チャンネル (DDC) プロトコルを使って、コンピューターシス テムに拡張ディスプレイ特定データ (EDID) を自動的に提供するため、システムが、自己 設定により、モニター設定を最適化します。ほとんどのモニターインストールは自動で行 われます。必要に応じて異なる設定を選択できます。モニター設定の変更の詳細について は[、モニターの操作](#page-24-3)を参照してください。

## <span id="page-16-1"></span>ユニバーサル シリアル バス (USB) インターフェース

本項では、モニターで使用できる USB ポートについて説明します。

■ 注: このモニターは高速 USB 3.0 互換です。

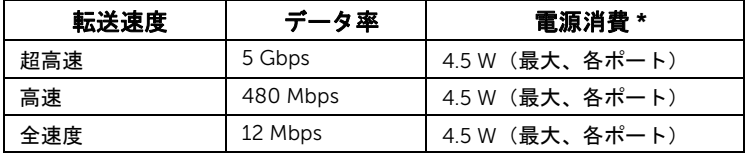

\* BC1.2 準拠デバイスまたは標準の USB デバイスの USB ダウンストリームポート ( の稲妻アイコンの付いたポート)で最大 2A。

#### USB アップストリームコネクター

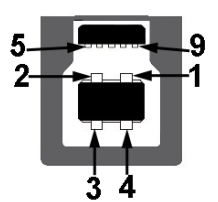

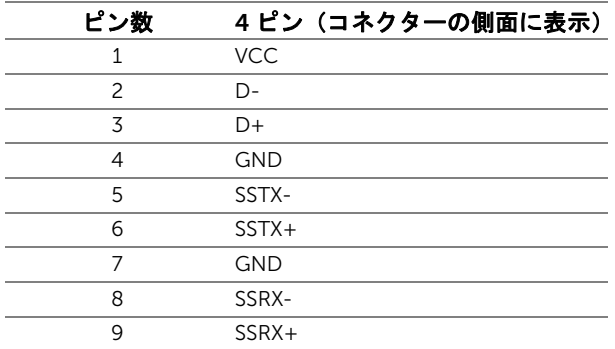

#### USB ダウンストリームコネクター

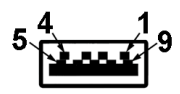

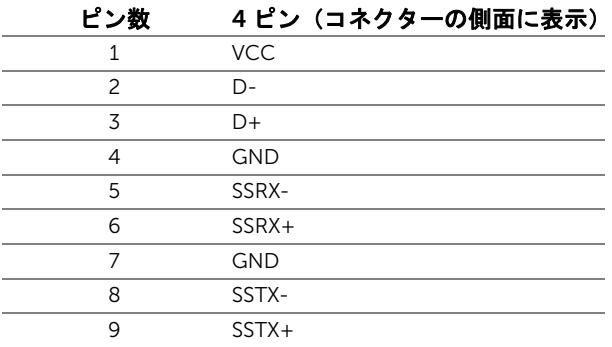

#### USB ポート

- 1 アップストリーム ‐ 後方
- 4 ダウンストリーム ‐ 後方
- 充電ポート Ss< → アイコンがついたポート。BC1.2 互換機器使用時に高速充電に 対応。
- ■■ 注: USB 3.0 機能には USB 3.0 対応のコンピューターが必要です。
- 注:モニターの USB インターフェイスは、モニターがオンのとき、または省電力 モードに入っているときにのみ作動します。モニターをオフにしてから再びオンにす ると、接続された周辺機器は数秒後に通常の機能を回復します。

# <span id="page-17-0"></span>LCD モニター品質とピクセルポリシー

LCD モニターの製造プロセスにおいて、いくつかのピクセルが特定の状態に固定されるこ とはよくあります。見つけにくく、表示品質および使い勝手に影響しません。 Dell 社の モニターの品質とピクセルに関する方針の詳細、詳細については、Dell サポート <http://www.dell.com/support/monitors> を参照してください。

## <span id="page-18-0"></span>保守のガイドライン

#### モニターを洗浄する

#### △ 注意:モニターの洗浄前には[、安全指示を](#page-72-4)読み、その指示に従ってください。

警告: モニターの洗浄前には、電源コンセントからモニター電源ケーブルを外して  $\bigwedge$ ください。

最高の性能を引き出すために、モニターを開梱、洗浄、または操作している間、以下のリ ストの指示に従ってください:

- 静電気防止スクリーンを洗浄するには、柔らかい、きれいな布を水で軽く湿ら せてください。できれば、特殊スクリーン洗浄ティッシュまたは静電気防止コー ティングに適して溶液を使用してください。ベンゼン、シンナー、アンモニア、 研磨クリーナー、または圧縮空気は使用しないでください。
- ぬるま湯で軽く湿らせた布を使用して、モニターを洗浄します。合成洗剤により モニターの乳白色のフィルムがはがれることがあるため、合成洗剤の使用は避 けてください。
- モニターの梱包を開けている間に白いパウダーにお気づきになりましたら、布 で拭き取ってください。
- 暗いプラスチックは、明るいモニターより白いカフマークを削り、表示するた め、モニターの取り扱いには注意してください。
- モニターの画像品質を最高の状態に保つために、スクリーンセーバーを作動し、 使用しないときはモニターの電源をオフにしてください。

## <span id="page-19-1"></span><span id="page-19-0"></span>スタンドを取り付ける

■■ 注:モニターを工場から出荷するときは、スタンドは外された状態になっています。

注:これはスタンド付モニターに適用されます。その他のスタンドをご購入頂いた際 は、スタンドの設置方法はスタンド セットアップ ガイドをご参照ください。

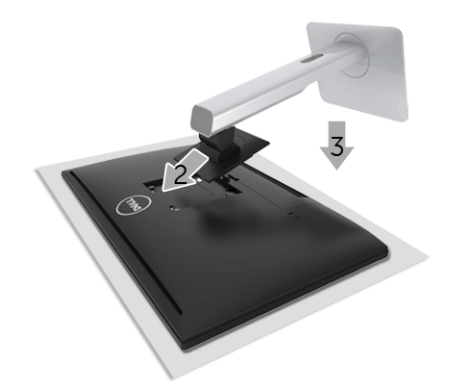

モニタースタンドを取り付けるには:

- 1 カバーを外し、その上にモニターを置いてください。
- 2 モニター背面の溝をスタンド上部の 2 つのタブに合わせます。
- 3 スタンドを押して、はめ込んでください。

## <span id="page-20-0"></span>モニターを接続する

<u>∕</u>↑、警告 :このセクションで手続きをはじめる前に、<mark>安全指示</mark>に従ってください。

- 注:モニターには無線通信用のアンテナが装備されていますので、モニターとは最 **/注: + ニッー | - | ๑ ଲ | | ๑,...**...<br>低 20 cm の距離を保ってください。
- ■▲ 注:すべてのケーブルを同時にコンピューターに接続しないでください。
- モニターをコンピューターに接続する:
	- 1 コンピューターの電源をオフにして、電源ケーブルを外します。
	- 2 モニターの HDMI HDMI ケーブルをコンピューターにつなぎます。

#### HDMI ケーブルの接続

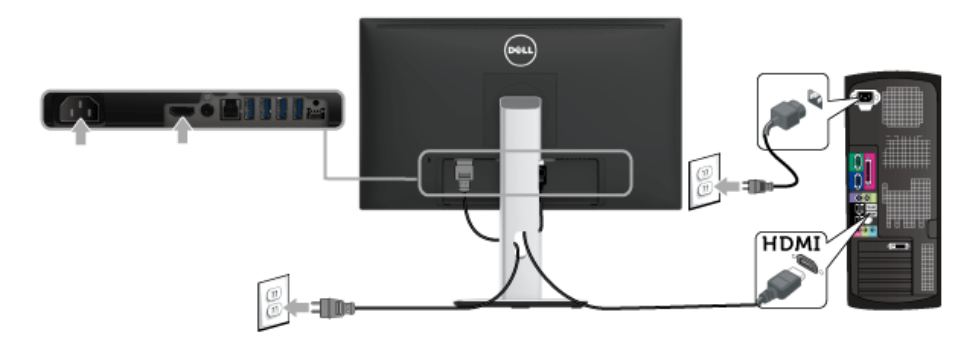

注意:画像は、実例を示す目的で使用されます。コンピューターの外観は変わること があります。

#### USB 3.0 ケーブルを接続する

HDMI ケーブルを接続したら、以下の手順に従って USB 3.0 ケーブルをコンピューターに 接続し、モニターのセットアップを完了してください。

- 1 アップストリーム USB 3.0 ケーブル (付属のケーブル) をモニターのアップスト リーム ポートに、次にコンピューターの適切な USB 3.0 ポートに接続します (詳細 [は底面図](#page-9-0)を参照 してください。)
- 2 USB 3.0 周辺機器をモニターのダウンストリーム USB 3.0 ポートに接続します。
- 3 コンピューターとモニターの電源ケーブルを近くのコンセントに差し込みます。
- 4 モニターおよびコンピューターの電源をオンにします。 モニターに画像が表示されたら、インストールは完了します。画像が表示されない場 合は[、ユニバーサル](#page-70-2) シリアル バス (USB) 特有の問題を参照してください。
- 5 モニタースタンドのケーブルホルダーを使ってケーブルを整理してください。

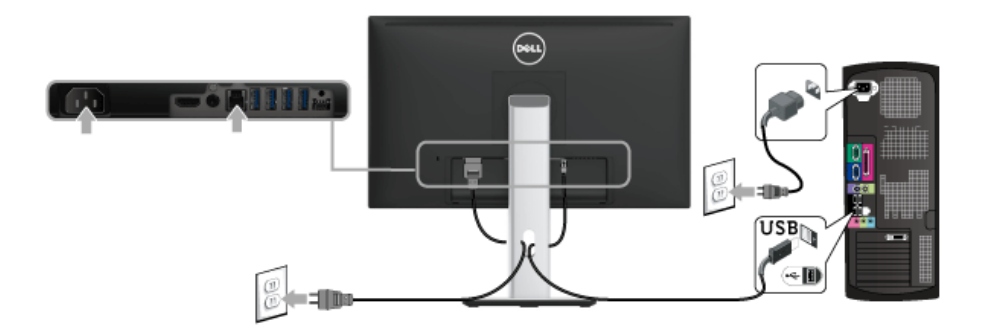

#### <span id="page-21-0"></span>ケーブルを調整する

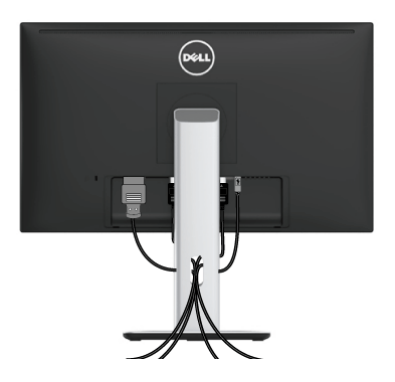

モニターおよびコンピューターに必要なケーブルすべてを取り付けた後、(ケーブルの取 り付けについては[、モニターを接続するを](#page-20-0)参照 してください)上記のとおり、ケーブル管 理スロットを使って、すべてのケーブルを適切に調整します。

22 | モニターのセットアップ

## <span id="page-22-0"></span>ケーブル カバーの取り付け

■▲ 注:モニターは、ケーブル カバーが外された状態で出荷されます。

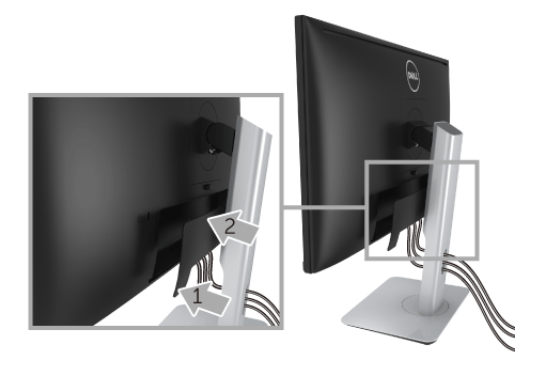

- 1 ケーブルカバーの下部分にある 2 個のつまみをモニター背面の溝から合わせます。
- 2 ケーブルカバーを閉じます。カチッと音がするはずです。

## <span id="page-22-1"></span>モニタースタンドを取り外す

- 注:台を取り外している間に LCD 画面に傷が付かないように、モニターは必ずきれ いな面に置くようにしてください。
- 注:これはスタンド付モニターに適用されます。その他のスタンドをご購入頂いた際 は、スタンドの設置方法はスタンドセットアップガイドをご参照ください。

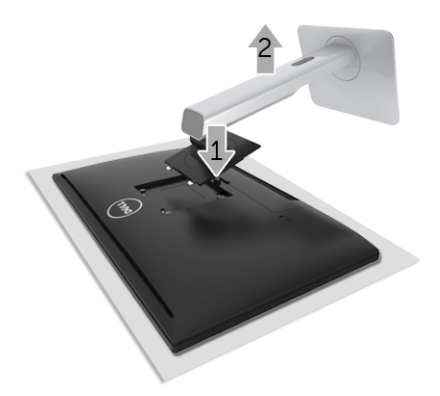

スタンドを取り外すには:

- 1 柔らかい布またはクッションの上にモニターを置きます。
- 2 スタンドリリースボタンを押し下げます。
- 3 スタンドを持ち上げ、モニターから離します。

## <span id="page-23-0"></span>ケーブル カバーの取り外し

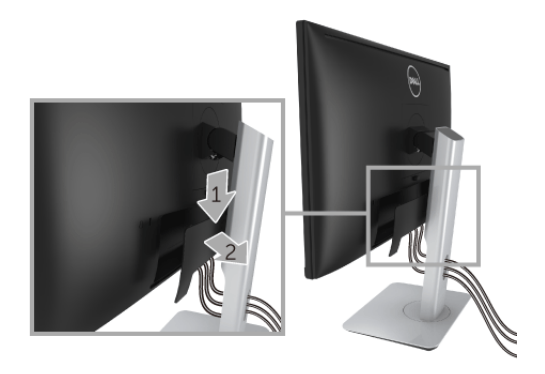

- 1 ケーブルカバーのつまみを押さえます。
- 2 ケーブルカバーの下部分にある 2 個のつまみをモニター背面の溝から外します。

## <span id="page-23-1"></span>壁取り付け(別売り)

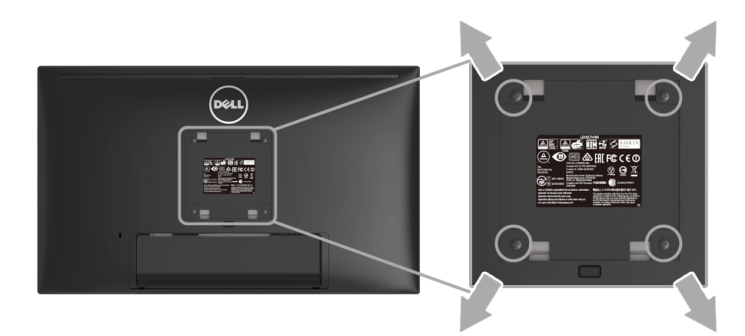

(ネジの寸法: M4 x 10 mm)。

VESA 互換壁取り付けキットに付いている使用説明書を参照してください。

- 1 モニターのパネルを、安定した平らなテーブルの軟らかい布またはクッションの上 に置きます。
- 2 スタンドを外します。
- 3 プラス ドライバーを使って、プラスチック カバーを固定している 4 つのネジを外し ます。
- 4 壁取り付けキットのブラケットをモニターに取り付けます。
- 5 壁取り付けキットに付いている使用説明書に従って、壁にモニターを取り付けます。
- 注:13.12 kg の最小重量 / 負荷支持強度を持つ UL 指定の壁取り付けブラケットでの Ø み使用できます。
- 24 | モニターのセットアップ

## <span id="page-24-3"></span><span id="page-24-1"></span><span id="page-24-0"></span>モニターを電源オンにする

#### ■ ボタンを押してモニターをオンにします。

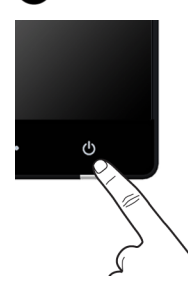

## <span id="page-24-2"></span>モニターを電源オフにする

入力信号がワイヤレスに設定されているとき、

- 電源ボタンを短く押すと(<3秒)、モニターはスタンバイモードになります。スタ ンバイ モードのときには、電源ボタンの LED インジケーターが白くゆっくりと点滅 します。
- 電源ボタンを長く押すと、モニターは電源オフモードになります。
- 入力信号が HDMI に設定されているとき、
	- 電源ボタンを 1 回押すと、モニターは電源オフモードになります。
- 注:HDMI ポートから HDMI ケーブルを外すか、システムがスタンバイ モードのと きには、電源ボタンが白く点滅して、モニターが省電力モードに入ったことを知ら せます。

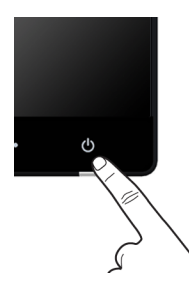

## <span id="page-25-0"></span>前面パネルのコントロールを使う

モニター前面のコントロールボタンを使用して、表示されている画像の特性を調整しま す。これらのボタンを使用して調整を行うとき、OSD に変更される特性の数値が表示され ます。

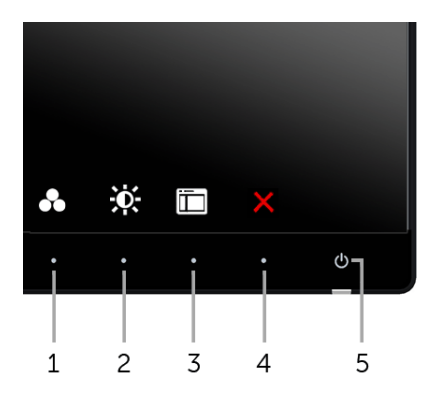

正面パネルのボタンについては、次の表にまとめてあります:

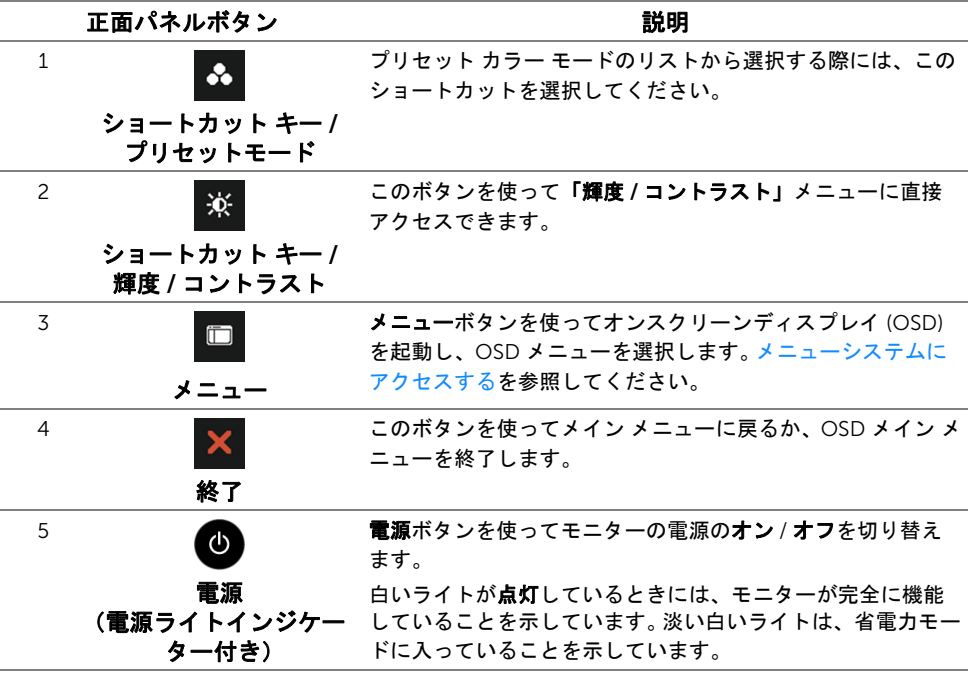

#### 正面パネルボタン

モニターの正面にあるボタンを使って、画像設定を調整してください。

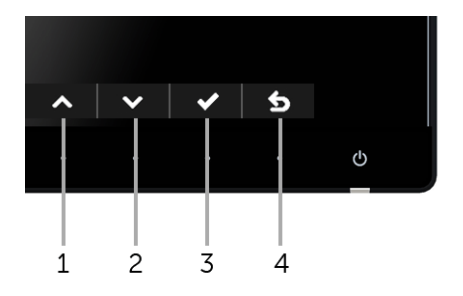

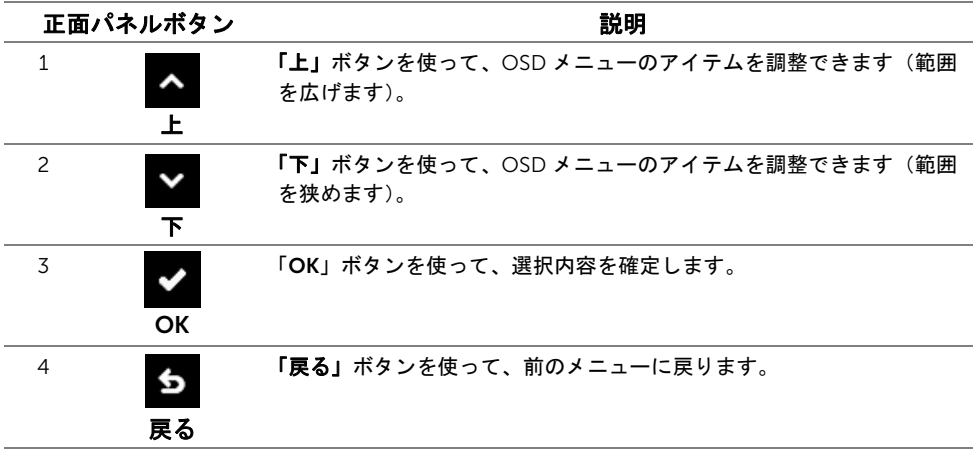

# <span id="page-27-0"></span>オンスクリーンディスプレイ (OSD) メニューの使用

#### <span id="page-27-1"></span>メニューシステムにアクセスする

- 注:設定を変えてから別のメニューに進んだり OSD メニューを終了したりすると、 モニターはこれらの変更を自動的に保存します。設定を変更してから OSD メニュー が消えるのを待っても、変更は保存されます。
	- 1 ボタンを押して OSD メニューを起動し、メイン メニューを表示します。

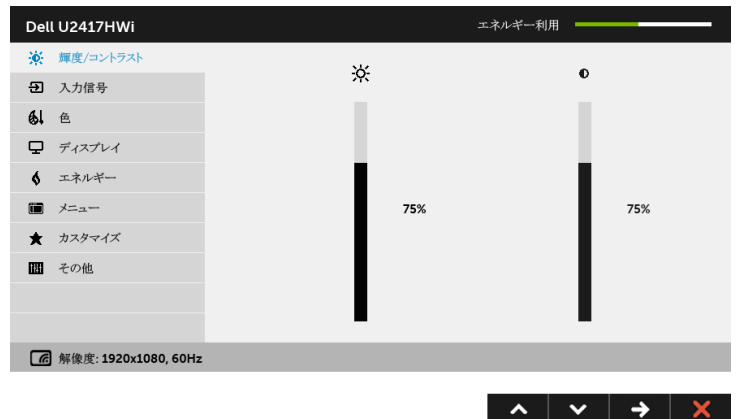

- 2 △ と ボタンを押して、設定オプション間を移動します。あるアイコンから別の アイコンに移動すると、オプション名がハイライト表示されます。モニターで利用で きるすべてのオプションについては、次の表を参照してください。
- 3 ボタンを一度押すと、ハイライトされたオプションが有効になります。
- 4 & と ボタンを押して、目的のパラメーターを選択します。
- 5 を押してスライドバーに入り、メニューのインジケーターに従って ▲ と ボタンを使い変更を行います。
- 6 ボタンを選択してメイン メニューに戻ります。

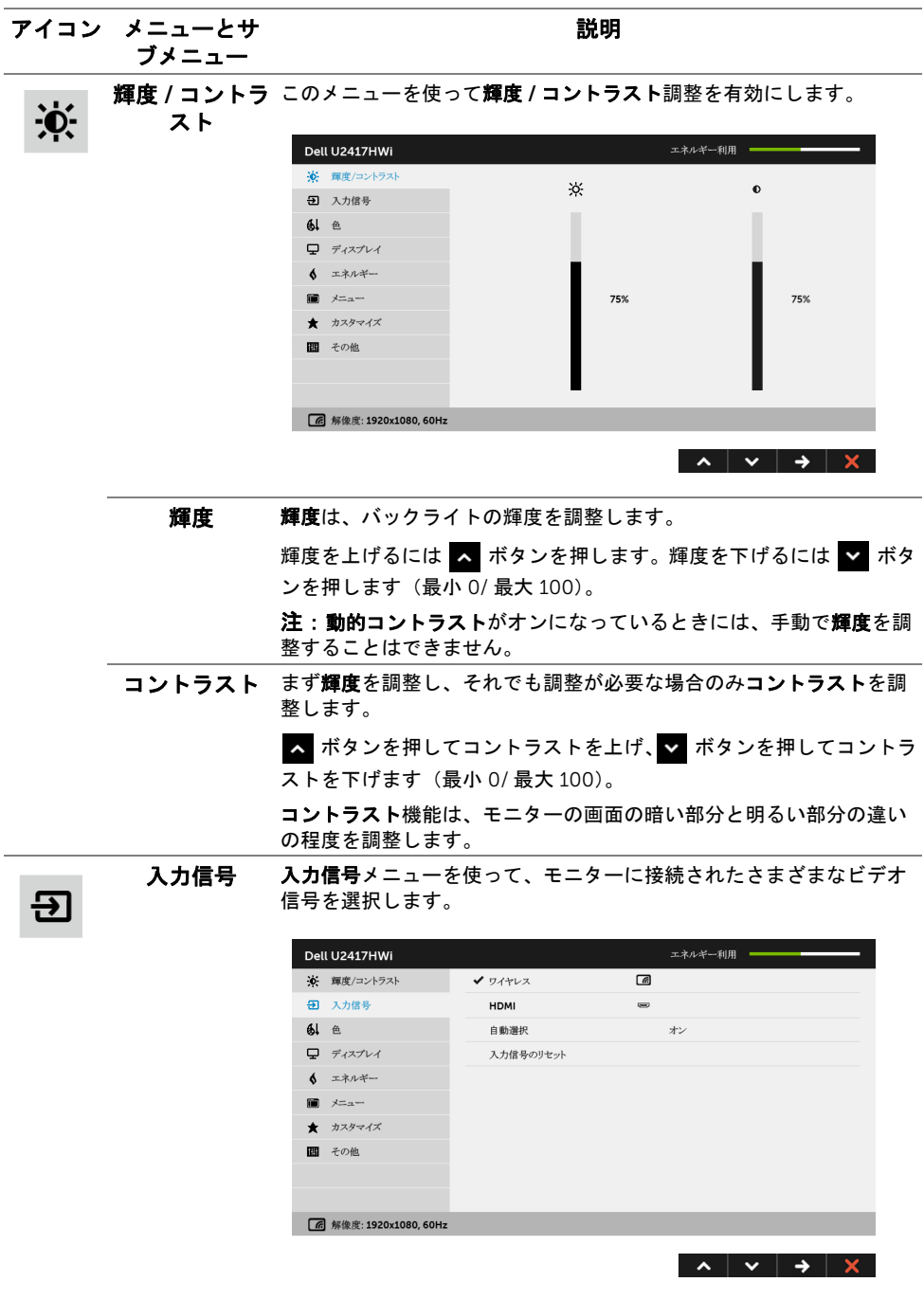

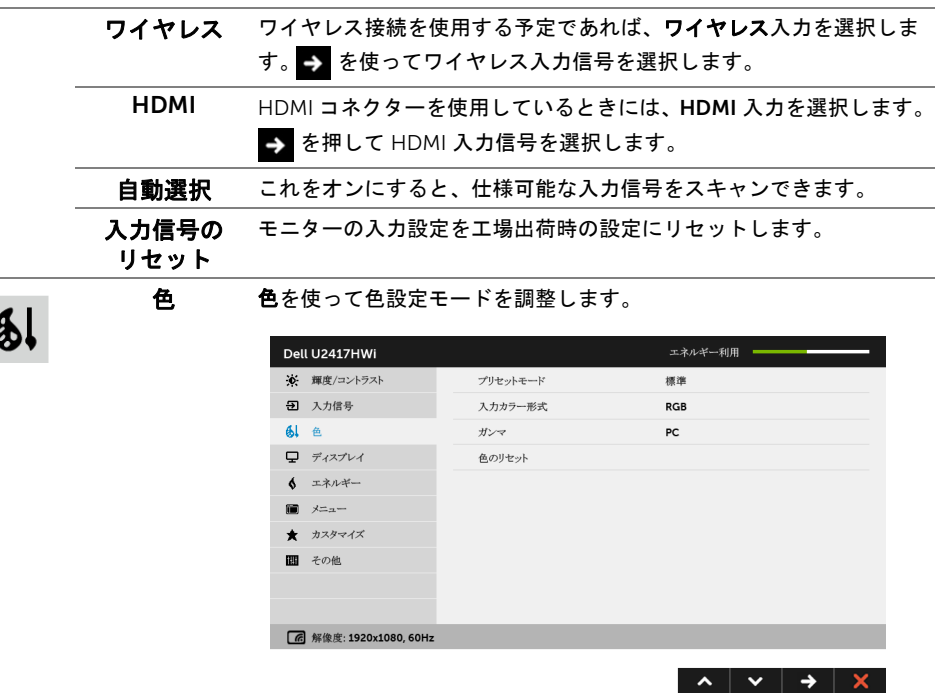

 $\overline{\mathbf{a}}$ 

プリセット モード プリセットモードを選択すると、リストから標準、マルチメディア、 ムービー、ゲーム、用紙、色温度、sRGB、ユーザー カラーを選択で

- きます。
	- 標準:モニターのデフォルトの色設定をロードします。これは、デ フォルトのプリセットモードです。
	- マルチメディア:マルチメディア アプリケーションに適した色設 定をロードします。
	- ムービー:ムービーに適した色設定をロードします。
	- ゲーム:ほとんどのゲーム アプリケーションに適した色設定を ロードします。
	- 用紙:テキストを表示するのに適した輝度とシャープネスの設定を 読み込みます。テキストの背景をブレンドして、カラー画像に影響 を与えることなしに紙メディアをシミュレートします。 RGB 入力形 式にのみ適用します。
	- 色温度:次の色温度を選択できます: 10000K、9300K、7500K、 6500K、5700K、5000K。
	- sRGB: NTSC カラーを 72% 模倣するモードです。
	- ユーザーカラー:色設定を手動で調整します。

■ と マ ボタンを押して 3 つの色 (R、G、B) 値を調整し、 独自のプリセット色モードを作成します。

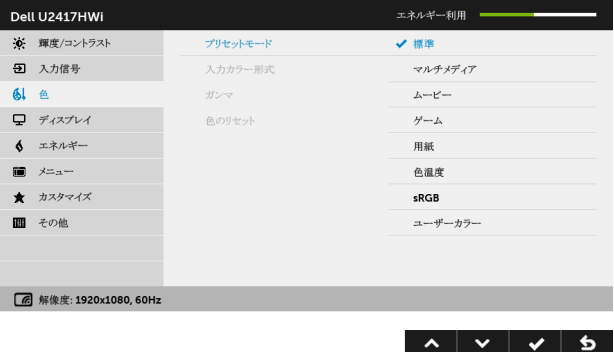

注:RGB 入力カラーフォーマット向けに sRGB の精度が向上されてい ます。

入力カラー ビデオ入力モードを次のように設定できます。

形式 RGB:モニターが HDMI ケーブルを使用してコンピューターまたは DVD プレーヤーに接続されている場合は、このオプションを選択し ます。

> YPbPr:モニターが HDMI ケーブルを使って YPbPr により DVD に接 続されている場合、または DVD カラー出力設定が RGB 以外の場合 は、このオプションを選択してください。

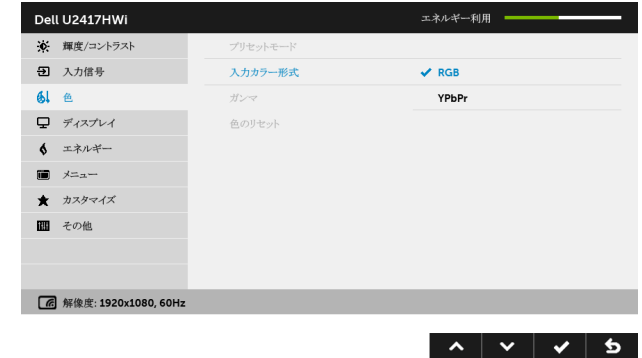

ガンマ ガンマを PC または MAC に設定することができます。

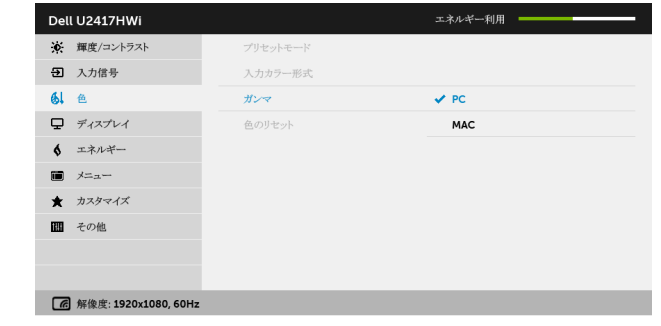

色相 この機能により、ビデオ画像の色は緑または紫にシフトします。色相 は、望ましいフレッシュな色調を調整するために使用されます。 または ■ を使って色合いを「0」~「100」の範囲で調整します。 ▲ を押してビデオ画像の緑の影を増加します。 ▼ を押してビデオ画像の紫の影を増加します。 注:色相調整は、ムービーまたはゲームプリセット モードでのみ使用

彩度 この機能は、ビデオ画像の色の彩度を調整します。 または と を 使って彩度を「0」~「100」の範囲で調整します。

を押してビデオ画像の色鮮やかな外見を増加します。

を押してビデオ画像のモノクロの外見を増加します。

注:彩度調整は、ムービーまたはゲームプリセット モードでのみ使用 できます。

色のリセット モニターの色設定を工場出荷時の設定にリセットします。

ディスプレイ ディスプレイを使って画像を調整します。

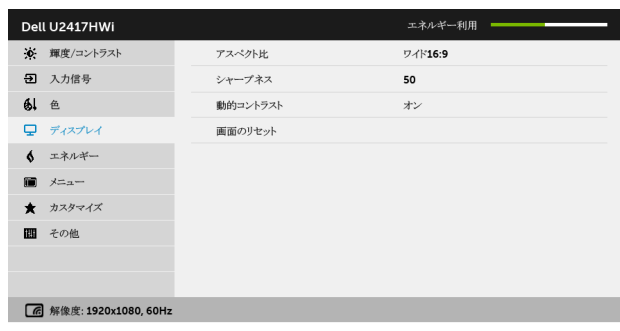

 $\lambda$   $\vee$   $\rightarrow$   $\uparrow$ 

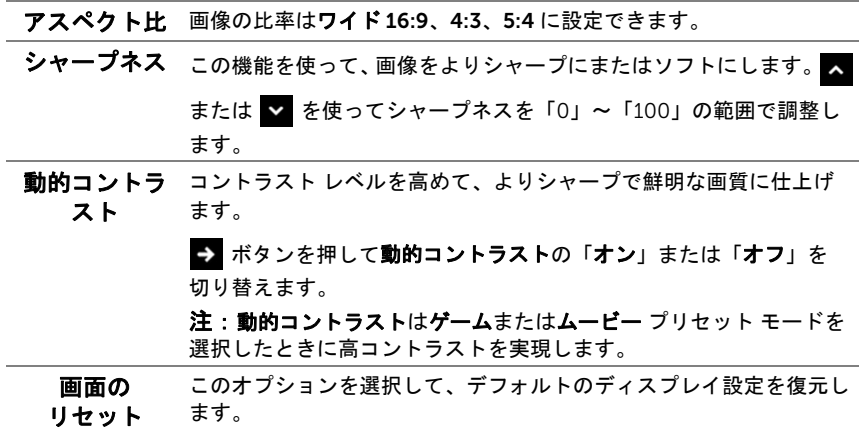

エネルギー

 $\blacklozenge$ 

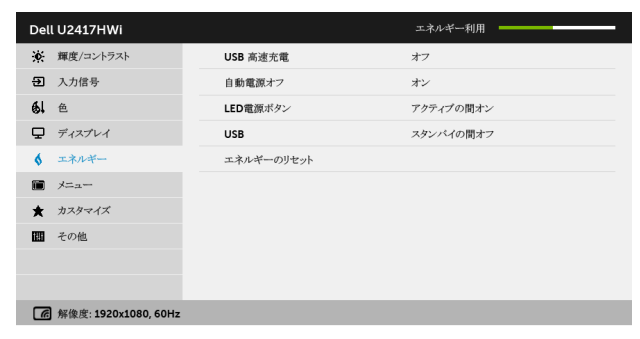

 $\lambda$   $\vee$   $\rightarrow$   $\lambda$ 

USB 高速充電 USB 高速充電を有効または無効にします。

白動電源オフ この機能は、入力信号がワイヤレスに設定されている場合にのみ適用 可能です。

有効のとき:

- スタンバイ モードで 5 分以上操作が何も検出されなければ、モ ニターは電源を切ります (電源ボタンの LED が白くゆっくりと 点滅)。
- 操作が検出されると、モニターは通常操作に戻ります。

無効のとき:

- モニターは常にアクティブな状態を保ち、オフモードには入り ません。
- LED 電源 ボタン 節電のために、電源 LED インジケーターのオン / オフを設定でき ます。
- USB モニターがスタンバイ モードのときに、USB 機能を有効 / 無効にする ことができます。

注:スタンバイモードで USB をオン / オフにするには、USB アップ ストリーム ケーブルを外す必要があります。 USB アップストリーム ケーブルが接続されているときには、このオプションはグレー表示さ れ使用することができません。

注:このオプションは、入力信号がワイヤレスに設定されているとグ レイ表示されます。

エネルギーの デフォルトのエネルギー設定を復元するには、このオプションを選択 リセット します。

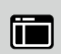

メニュー このオプションを選択して、OSD の言語、メニューが画面に表示され ている時間など、OSD の設定を調整します。

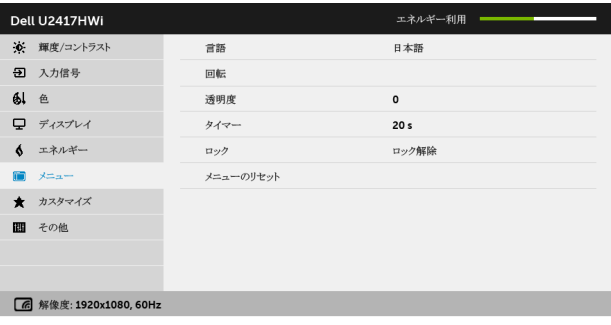

 $\sim$   $\sim$   $\rightarrow$   $\sim$ 

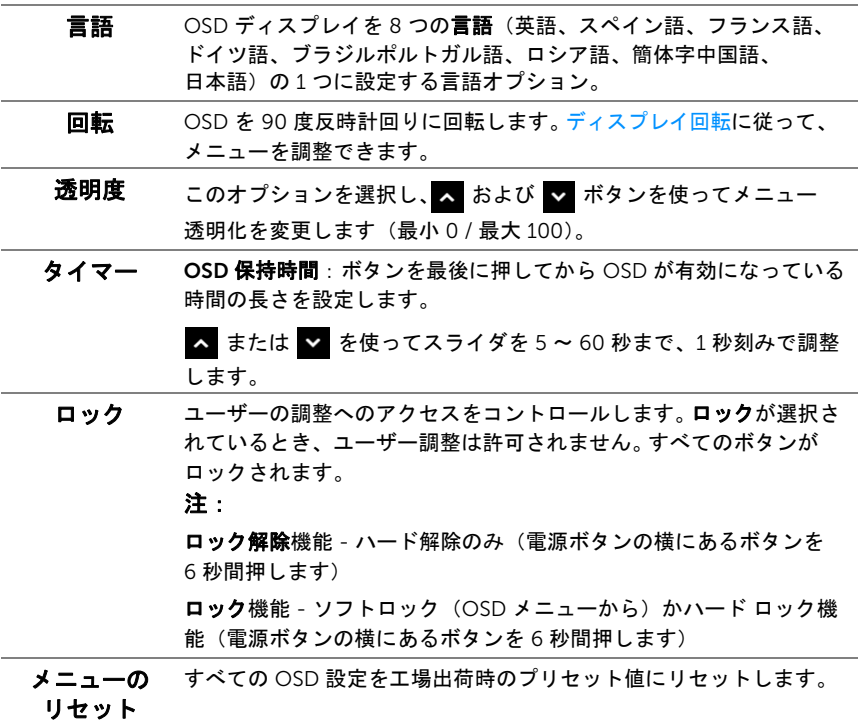

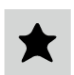

カスタマイズ プリセットモード、輝度 / コントラスト、入力信号、アスペクト比、 回転の中から機能を選択し、ショートカットキーとして設定すること

ができます。

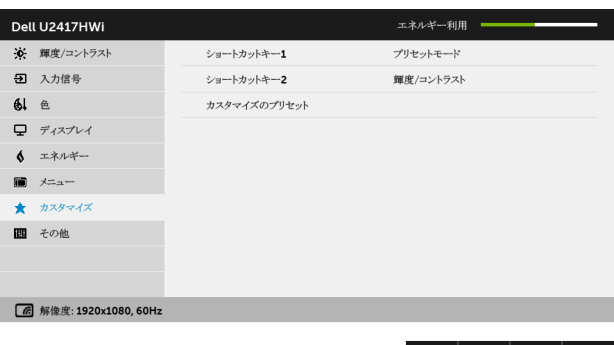

圖

その他 DDC/CI、LCD コンディショニングなど、OSD 設定を調整する場合は このオプションを選択します。

 $\checkmark$  $\overline{\phantom{a}}$ 

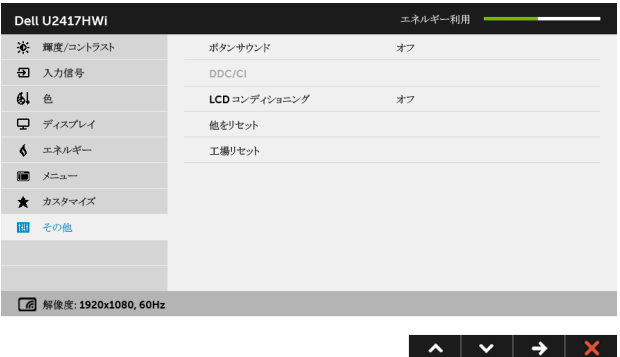
DDC/CI DDC/CI(ディスプレイ データチャンネル / コマンド インターフェイ ス)により、コンピューターのソフトウェアを介してモニターのパラ メーター(輝度、色バランスなど)を調整します。 オフを選択することで、この機能を無効にできます。 ユーザー体験を最大限に高め、モニターのパフォーマンスを最適にす る場合、この機能を有効にします。

注:この機能は、HDMI 接続を使用する場合にのみ使用可能です。

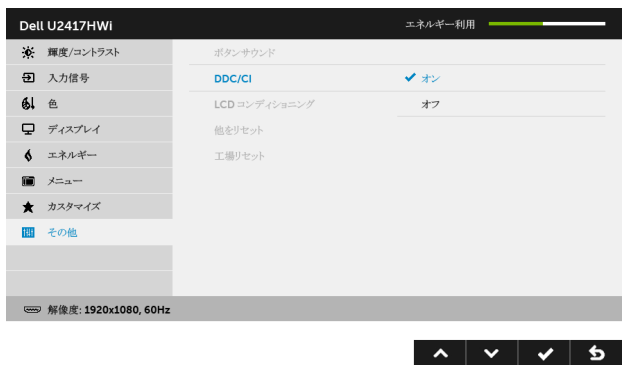

LCD コンディ 画像保持の微細な問題を軽減します。画像保持の程度によっては、プ ショニング ログラムが実行されるまでに少し時間がかかることがあります。 オン を選択することで、この機能を有効にできます。

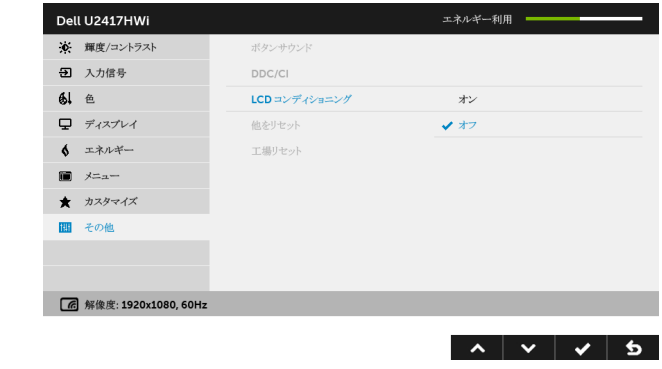

他をリセット その他メニューですべての設定を初期値に戻します。 工場リセット すべての設定を工場出荷時のプリセット値にリセットします。

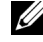

注:このモニターには自動的に輝度を調整して LED の老朽化を補正する機能が内蔵 されています。

### OSD 警告メッセージ

動的コントラスト機能が有効に設定されている場合は (ゲームまたはムービーなどのプリ セットモード)、手動輝度調整は無効になります。

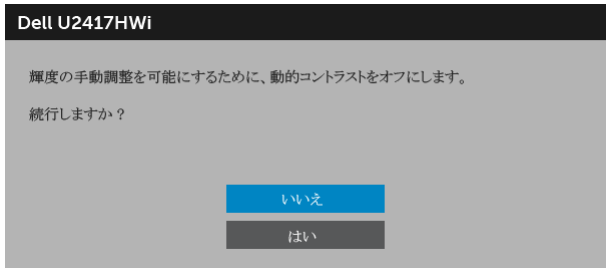

モニターが特定の解像度モードをサポートしていないとき、次のメッセージが表示され ます:

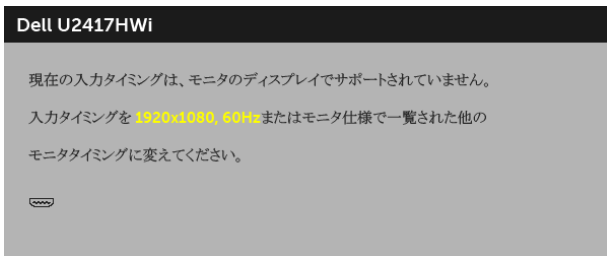

これは、モニターがコンピューターから受信している信号と同期できないことを意味しま す。このモニターが使用できる水平および垂直周波数幅については[、モニター仕様を](#page-10-0)参照 してください。推奨モードは、1920 x 1080 画素です。

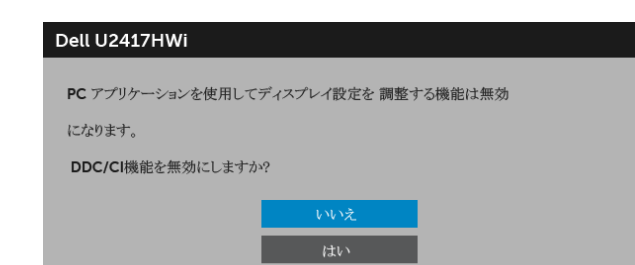

DDC/CI 機能が無効になる前に、次のメッセージが表示されます:

モニターが省電力モードに入ると、次のメッセージが表示されます。

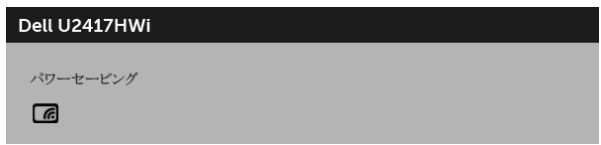

または

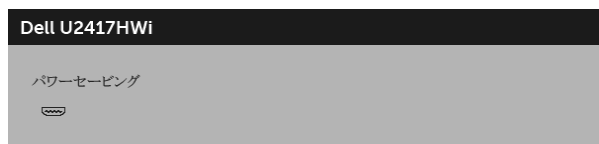

コンピューターを有効にして、モニターを立ち上げ、[OSD](#page-27-0) にアクセスします。

電源ボタン以外のボタンを押すと、HDMI モードで次のメッセージが表示されます(自動 選択機能はオフ)。

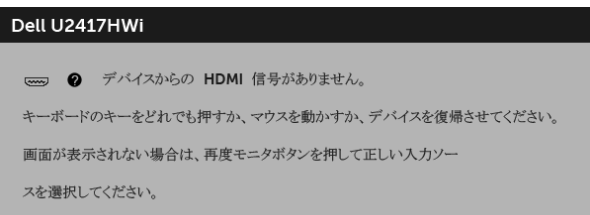

HDMI 入力が選択されているが相当するケーブルが接続されていない場合、以下のような ダイアログボックスが表示されます。

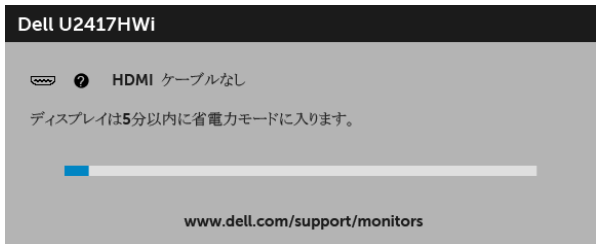

詳細は[、問題を解決する](#page-66-0)を参照してください。

# 最大解像度を設定する

モニターの最大解像度を設定するには:

Windows® 7. Windows® 8. および Windows® 8.1:

- 1 Windows® 8 および Windows® 8.1 専用です。デスクトップ タイルを選択して、 クラシック デスクトップに切り替えます。
- 2 デスクトップで右クリック、画面の解像度をクリックします。
- 3 画面の解像度のドロップダウン リストをクリックし、1920 x 1080 を選択します。
- 4 OK をクリックします。

Windows<sup>®</sup>  $10 \cdot$ 

- 1 デスクトップ上を右クリックし、ディスプレイの設定をクリックします。
- 2 ディスプレイの詳細設定をクリックします。
- 3 解像度のドロップダウン リストをクリックし、1920 x 1080 を選択します。
- 4 適用をクリックします。

オプションとして 1920 x 1080 がない場合は、グラフィックドライバを更新する必要があ ります。コンピューターによっては、以下の手順のいずれかを完了してください: Dell デスクトップまたはポータブル コンピューターをご使用の場合:

• <http://www.dell.com/support>に移動し、サービス タグを入力したら、グラフィッ クス カードの最新ドライバをダウンロードしてください。

Dell 以外のコンピューター(ポータブルまたはデスクトップ)をお使いの場合:

- コンピューターのサポート サイトにアクセスして、最新のグラフィックス ドライバ をダウンロードします。
- グラフィックス カード ウェブサイトに進み、最新のグラフィックス ドライバをダウ ンロードします。

## 傾け、旋回させ、垂直に伸ばす

注:これはスタンド付モニターに適用されます。その他のスタンドをご購入頂いた際 は、スタンドの設置方法はスタンド セットアップ ガイドをご参照ください。

### 傾き、旋回

モニターにスタンドを取り付けると、モニターを最も快適な角度に傾斜させたり、向きを 変えたりすることができます。

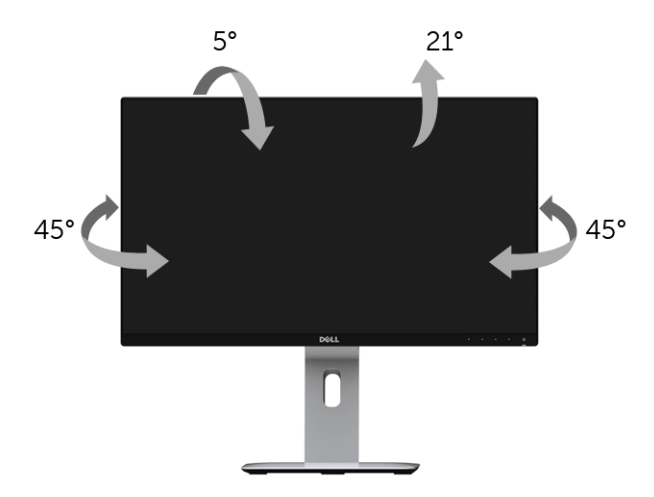

■■ 注:モニターを工場から出荷するときは、スタンドは外された状態になっています。

## <span id="page-40-0"></span>垂直に伸ばす

注:スタンドは、垂直に最大 130 mm 伸ばせます。下の図で、伸ばし方を示します。

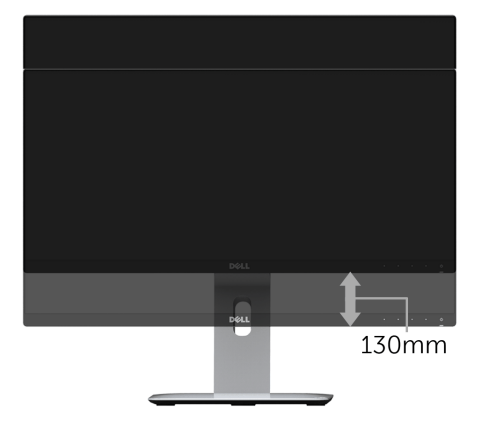

# モニターの回転

モニターを回転させる前に、モニターが垂直に拡張している[\(垂直に伸ばす\)](#page-40-0)か、または モニターの底部エッジの傾きを避けるために傾けてあるかいずれかになっています。

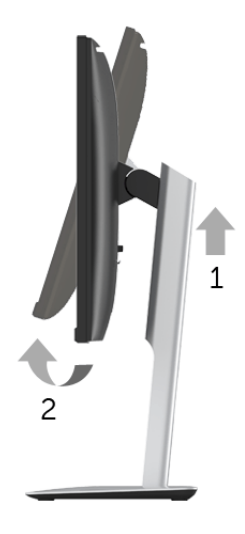

右回転

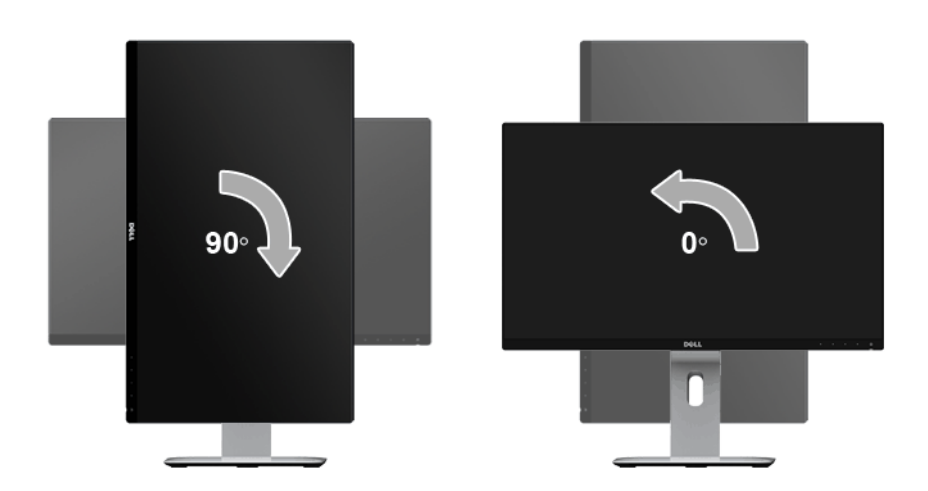

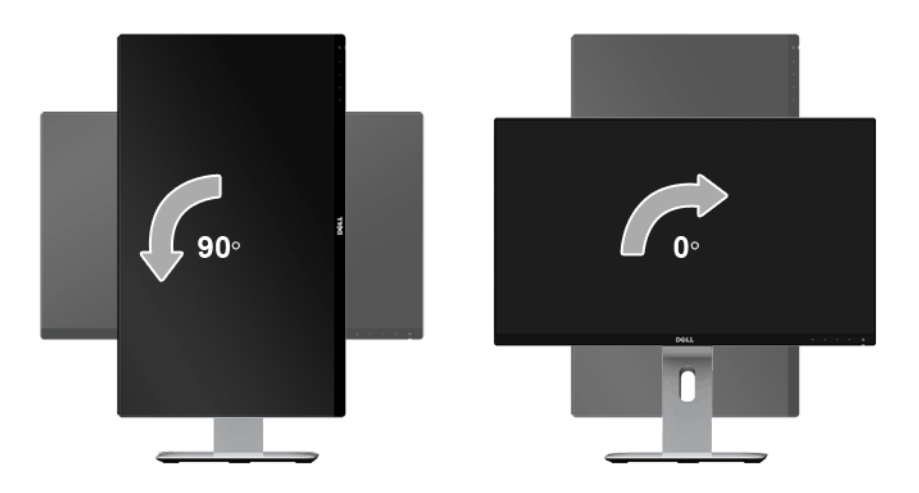

#### 逆取り付け (180°)

■ 注:逆取り付けを行うには (180°)、スタンドを外して壁取り付けソリューションを 採用します(別売り)。

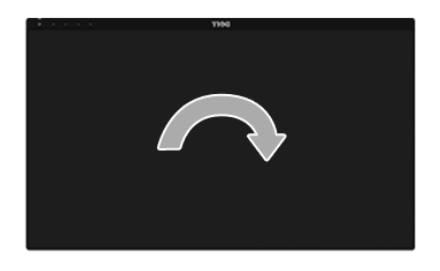

- 注:Dell コンピューターで「ディスプレイ回転」機能(横対縦表示)を使用するに は、このモニターに含まれていない最新のグラフィックスドライバが必要です。 最新のグラフィックスドライバをダウンロードして更新するには、 www.dell.com/support に移動し、ビデオドライバのダウンロードセクションを参 照してください。
- **注:縦表示モード**に入っているとき、グラフィックを大量に使用するアプリケー ション (3D ゲームなど) でパフォーマンスが落ちることがあります。

## デュアル モニターの設定

右に 90° 回転、左に 90° 回転、逆取り付け (180°) は、それぞれのモニターの最も薄い 境界部分を横に並べて、ディスプレイイメージ間の隙間ができるだけ小さくなるようにし ます。

推奨するデュアル モニター設定:

#### 横(横並べ)

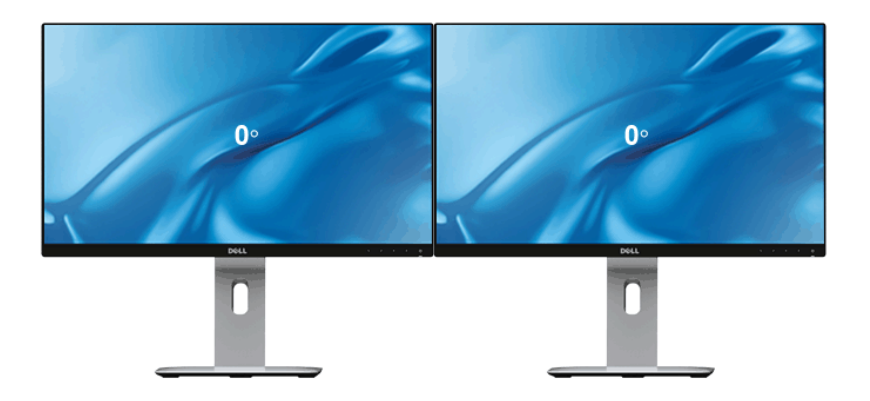

横(上下並べ)

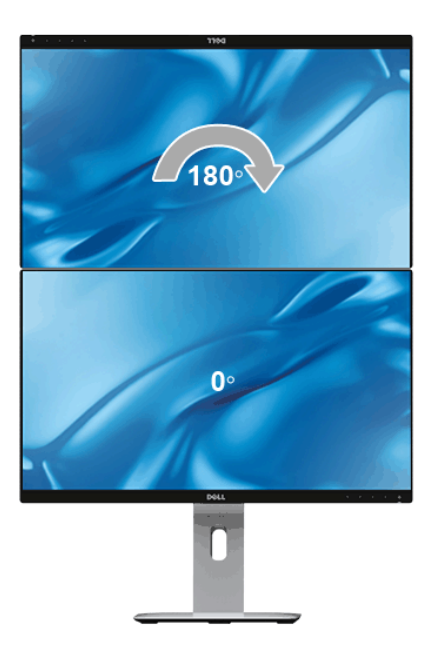

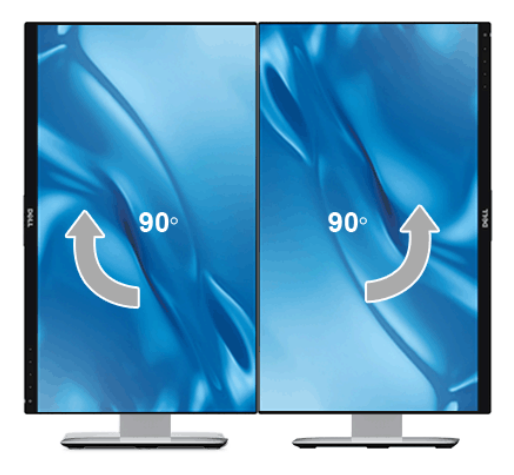

# システムのディスプレイ回転設定の調整

モニターを回転させた後、以下の手順でシステムのディスプレイの回転設定を調整する必 要があります。

注:Dell コンピューター以外でモニターを使用している場合、グラフィップスドラ イバのウェブサイトまたはお使いのコンピューターの製造元ウェブサイトに進み、 オペレーティングシステムの回転についての情報を確認します。

ディスプレイの回転設定を調整するには:

- 1 デスクトップ上で右クリック、プロパティをクリックします。
- 2 設定タブを選択し、詳細設定をクリックします。
- 3 ATI グラフィックスカードを使っている場合は、回転タブを選択して、お気に入りの 回転を設定します。
- 4 nVidia グラフィックスカードを使っている場合は、nVidia タブをクリックして、左 パネルで NVRotate を選択し、次にお気に入りの回転を選択します。
- 5 Intel® グラフィックスカードを使っている場合は、Intel グラフィックスタブを選択 して、グラフィックス プロパティをクリックし、回転タブを選択し、次にお気に入 りの回転を設定します。
- 注:回転オプションがない場合、または正常に作動しない場合は、 <www.dell.com/support> で、グラフィックスカード用の最新ドライバをダウンロー ドしてください。

# デバイスのスクリーンをモニターにミラー化する

## ワイヤレス接続の設定

Dell ワイヤレス モニターを活用すると、ワイヤレスでコンテンツを表示、管理することが できます。ワイヤレス ディスプレイは、Screencast を介して Windows® 8.1、

Windows<sup>®</sup> 10、Android™ 5.0 以降のオペレーティングでサポートされています。 ワイヤ レス ディスプレイは、Dell ワイヤレス モニターソフトウェアを介して Windows® 7 でサ ポートされています。

モニターの入力信号がワイヤレスに設定されている場合は、Dell ワイヤレス ホーム画面で より高度なワイヤレス設定を構成できます。

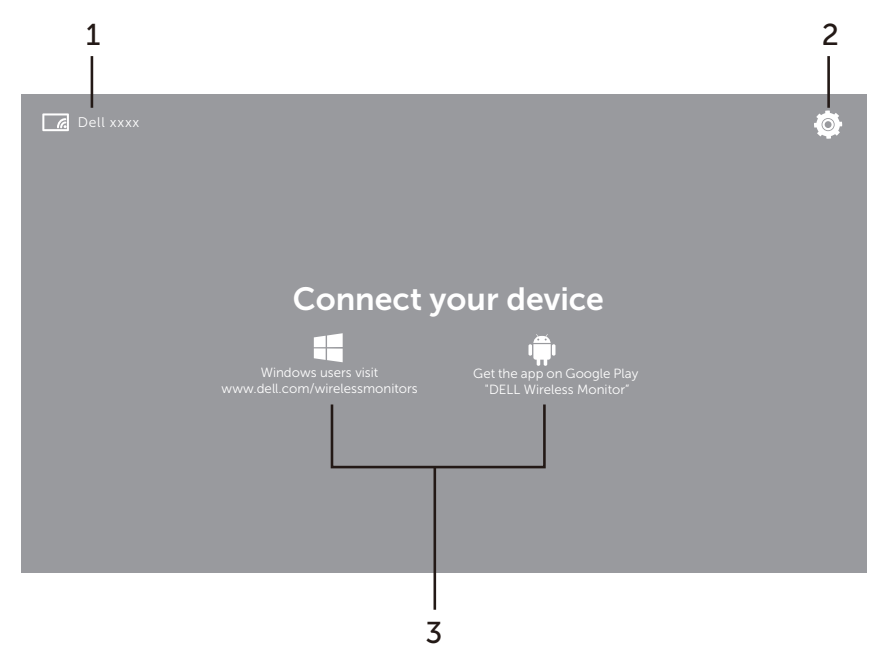

## ホーム画面をナビゲートする

U

注:図は参照用であり、最新版とは異なる場合があります。

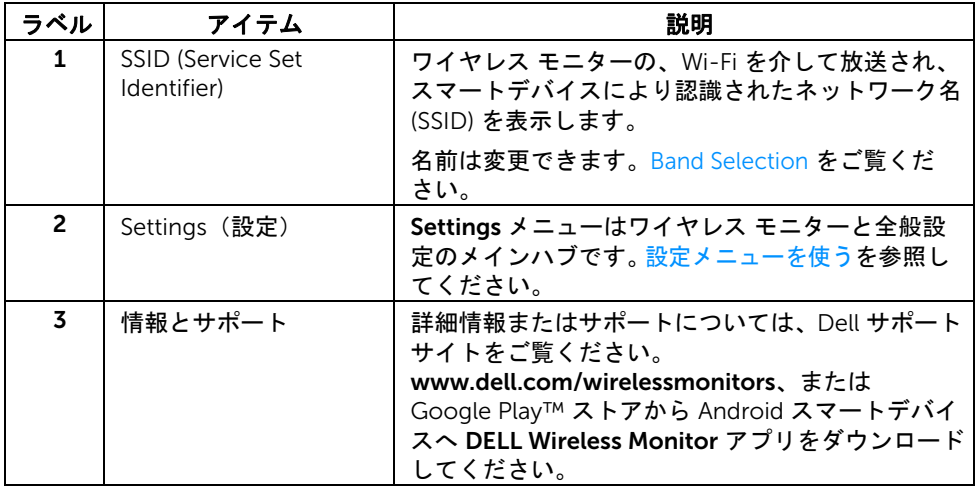

# <span id="page-46-1"></span>設定メニューを使う

Settings メニュー アイコン、 ウ、をクリックすると、次のメニュー オプションが開き ます。

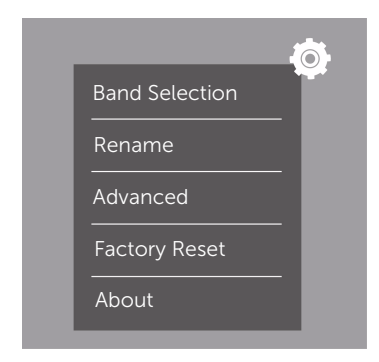

<span id="page-46-2"></span><span id="page-46-0"></span>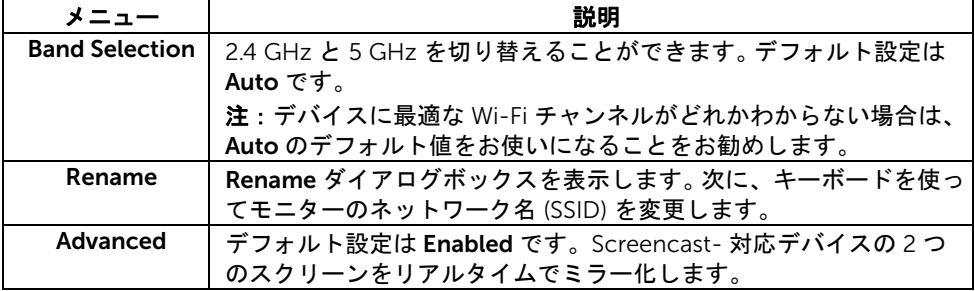

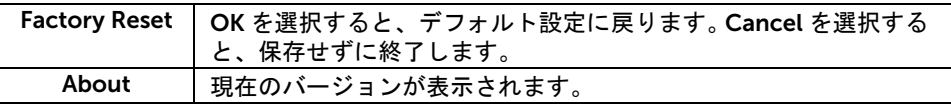

# <span id="page-47-1"></span>Screencast または Screen Mirror でモニターを繋ぐ

モニターをワイヤレスでコンピュータと繋ぐには、使用しているオペレーティングシステ ム (OS) の下にあるリンクをクリックすると詳細が表示されます。

- Windows<sup>®</sup> 10 を使う
- Windows<sup>®</sup> 81 を使う
- Windows<sup>®</sup> 7 を使う

モニターをワイヤレスで Andriod デバイスと繋ぐには、デバイスの設定メニューか、 Google Play ストアからダウンロードした DELL Wireless Monitor アプリを使用すること ができます。下のリンクをクリックすると、詳細が表示されます。

- Android™ [スマートフォンの設定を使う](#page-58-0)
- Android™ スマートフォンで [DELL Wireless Monitor](#page-59-0) アプリを使う

■ 注:モニターとコンピュータの周辺環境によっては、通信信号が影響を受け、信号 の強度に影響を及ぼす場合があります。モニターと接続するデバイスの間に、正常な ワイヤレス操作を妨げる可能性のあるものを置かないでください。

## <span id="page-47-0"></span>Windows® 10 を使う

■ 注:下の図は参照用であり、ご使用になるオペレーティングシステムの設定、バー ジョン、言語に応じた実際のコンピュータ画面とは異なる場合があります。

#### デバイスに繋ぐ

1 アクション センターから接続を選択します。

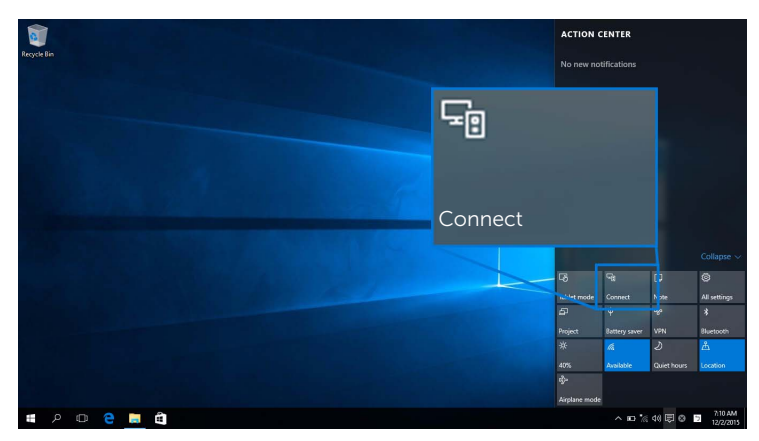

2 モニターに表示する SSID 名をリストから選択します。

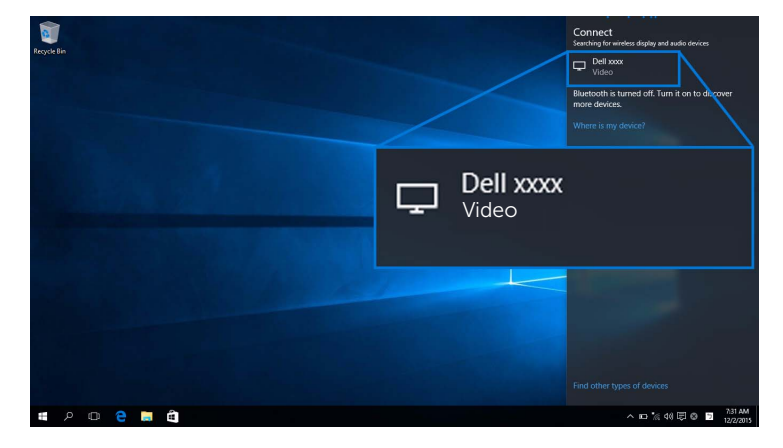

次に、モニターで 2 を選択して接続を許可すると、デバイスはモニターへの画像 投写を開始します。

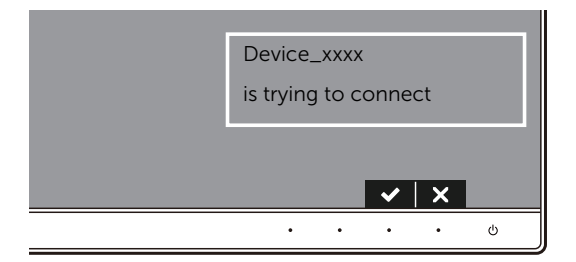

■ 注:同じデバイスについては次回の接続時には確認されません。

■ 注:モニターに接続されたキーボードとマウスで投写画像を操作するには、この ディスプレイに接続されたキーボードまたはマウスからの入力を許可するを選択し ます。

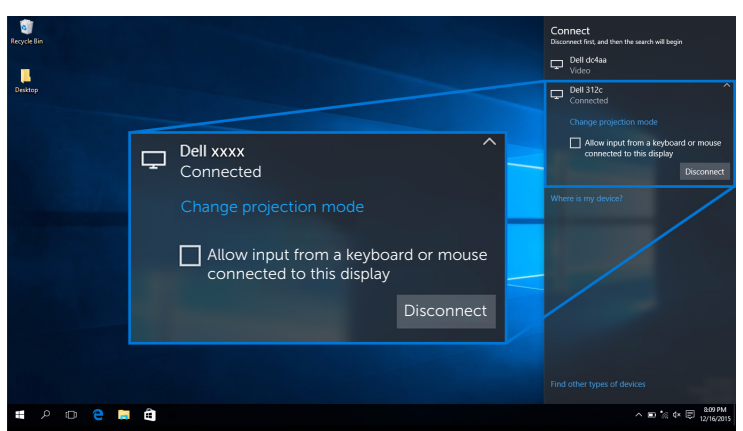

デバイスのスクリーンをモニターにミラー化する | 49

#### 投写モードを変更する

1 アクション センターからプロジェクトを選択します。

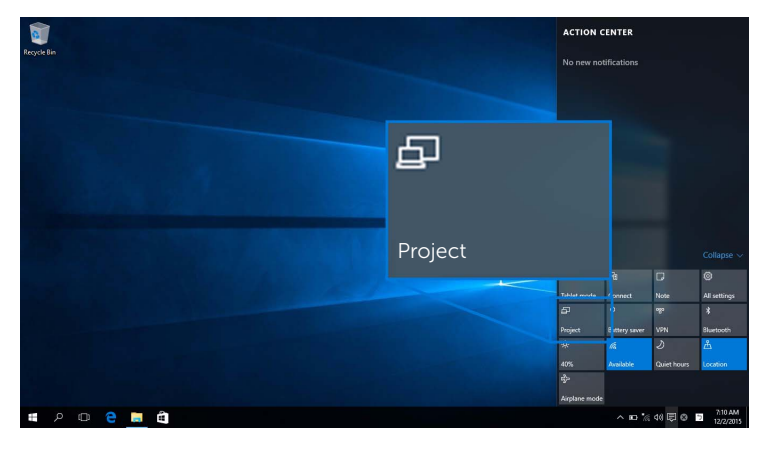

2 投写モードを選択します。

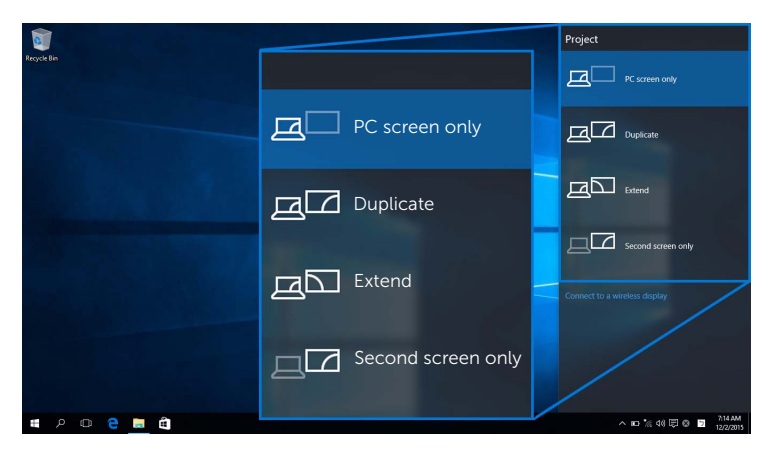

#### デバイスから接続を解除します。

1 アクション センターから接続を選択します。

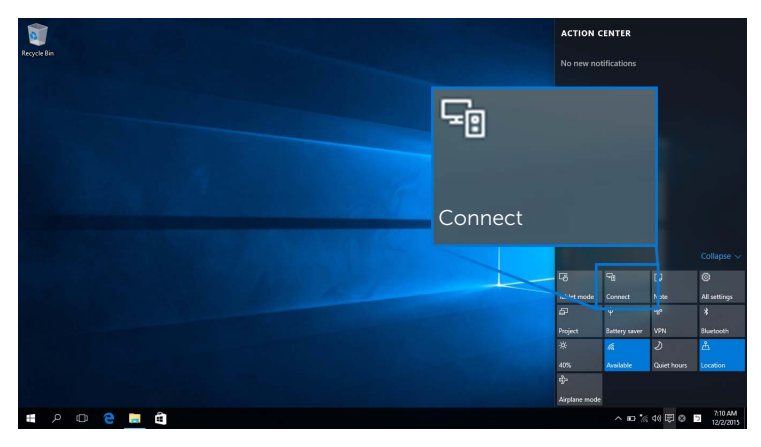

2 切断を選択すると、デバイイスはモニターへの投写を中止します。

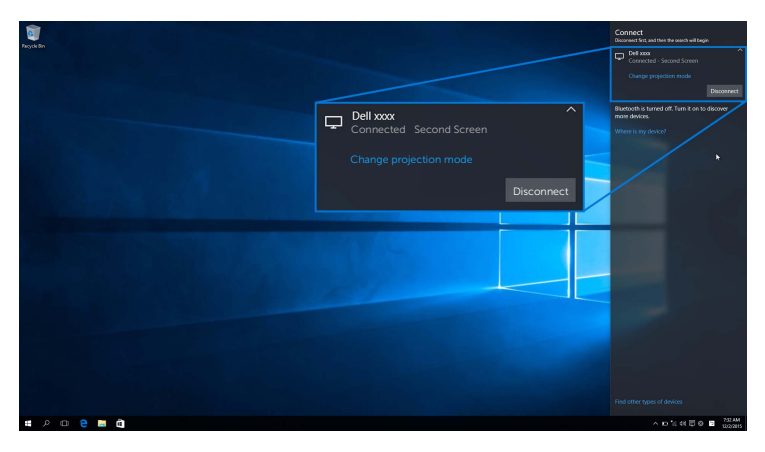

# <span id="page-51-0"></span>Windows® 8.1 を使う

注:下の図は参照用であり、ご使用になるオペレーティングシステムの設定、バー ジョン、言語に応じた実際のコンピュータ画面とは異なる場合があります。

#### デバイスに繋ぐ

1 チャームバーからデバイスを選択します。

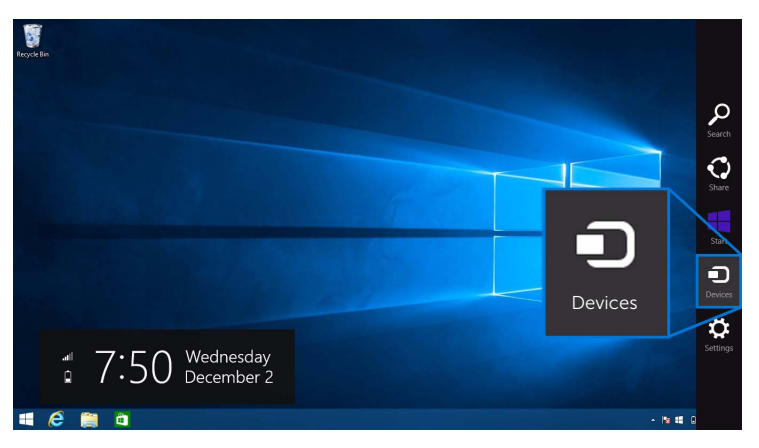

2 デバイスメニューからプロジェクトを選択します。

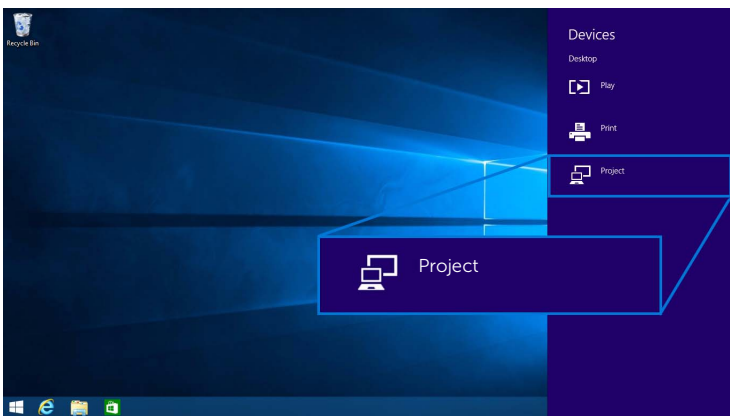

3 プロジェクトメニューからワイヤレス ディスプレイを追加を選択します。

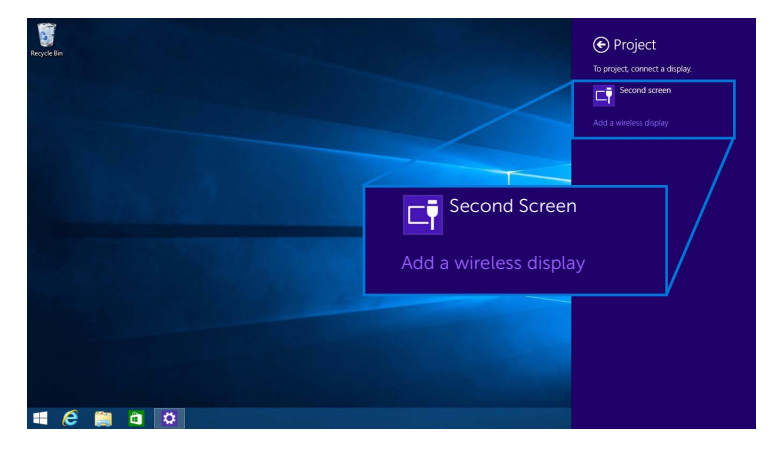

次に、モニターで で を選択して接続を許可すると、デバイスはモニターへの画像 投写を開始します。

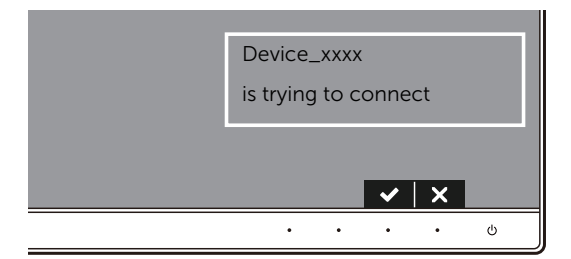

■■ 注:同じデバイスについては次回の接続時には確認されません。

**→ 注**:モニターに接続されたキーボードとマウスで投写画像を操作することができ<br>■ キキ ます。

#### 投写モードを変更する

1 チャームバーからデバイスを選択します。

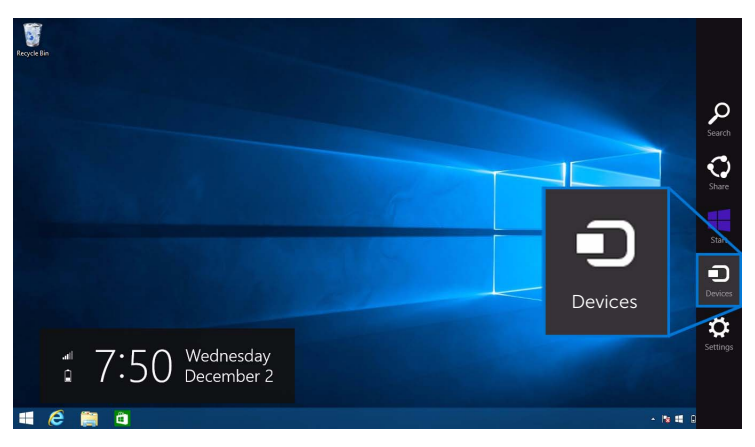

2 デバイスメニューからプロジェクトを選択します。

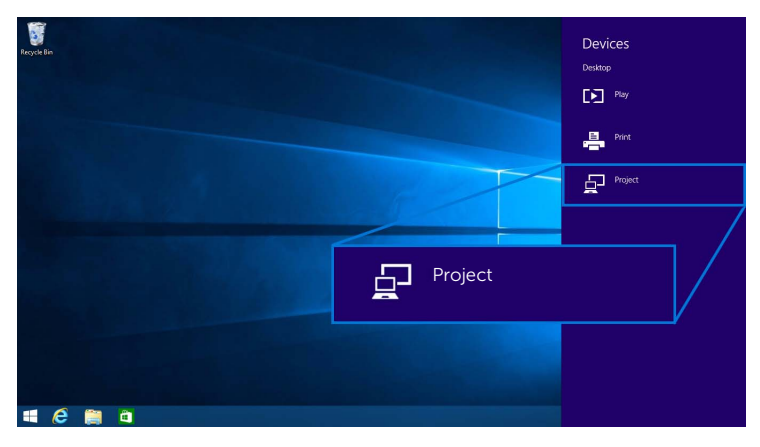

3 投写モードを選択します。

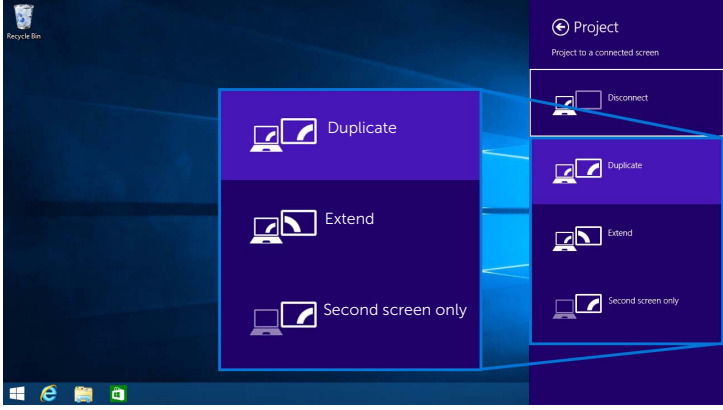

### デバイスから接続を解除します。

1 チャームバーからデバイスを選択します。

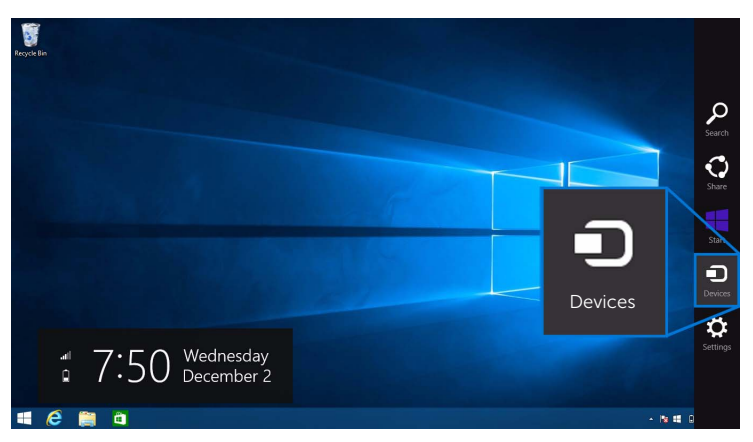

2 デバイスメニューからプロジェクトを選択します。

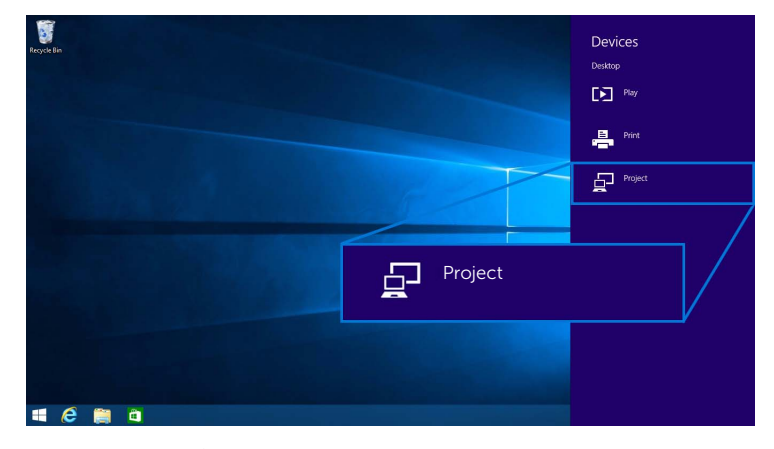

3 切断を選択すると、デバイイスはモニターへの投写を中止します。

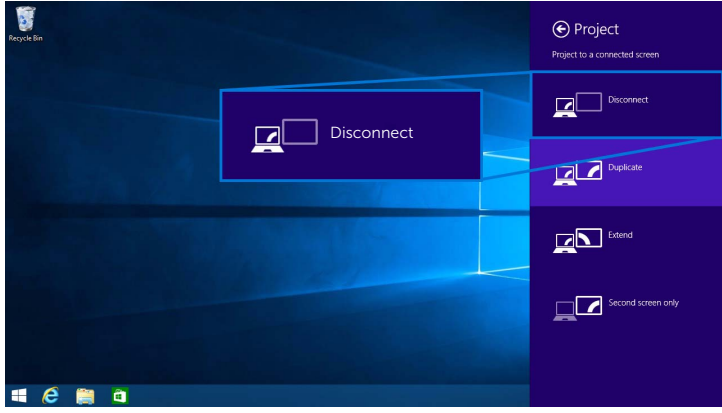

## <span id="page-56-0"></span>Windows® 7 を使う

- 注:モニターとワイヤレスで接続する前に、Dell ワイヤレス モニターソフトウェア をダウンロードしてください。
- 注:下の図は参照用であり、ご使用になるオペレーティングシステムの設定、バー ジョン、言語に応じた実際のコンピュータ画面とは異なる場合があります。

#### デバイスに繋ぐ

1 Dell ワイヤレス モニターソフトウェアを開くと、有効なデバイスを自動的に検索し ます。

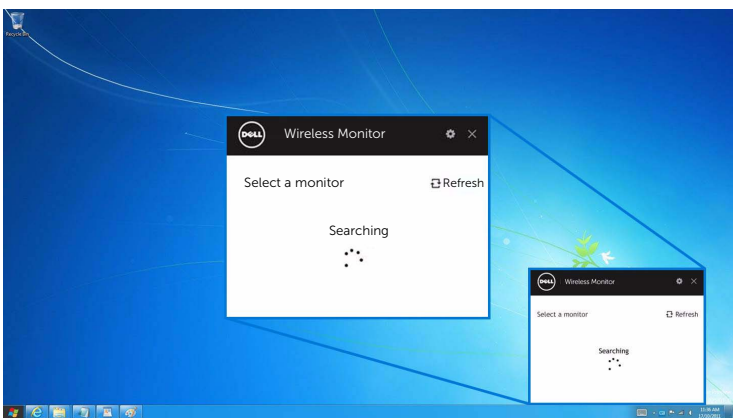

2 モニターに表示する SSID 名がリストに表示されたら、接続をクリックします。

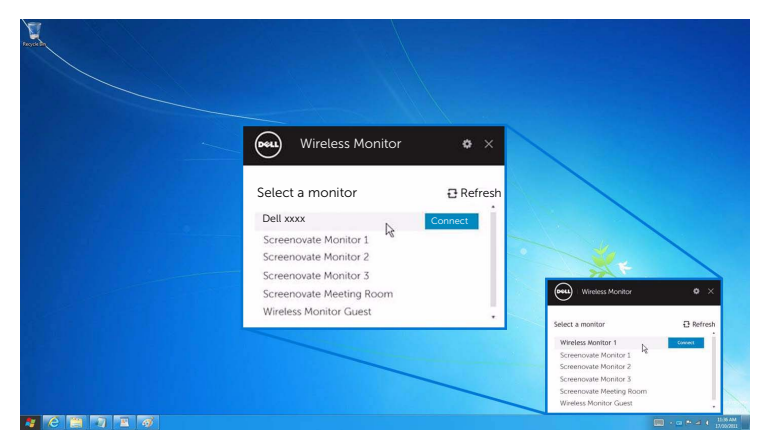

次に、モニターで 2 を選択して接続を許可すると、デバイスはモニターへの画像 投写を開始します。

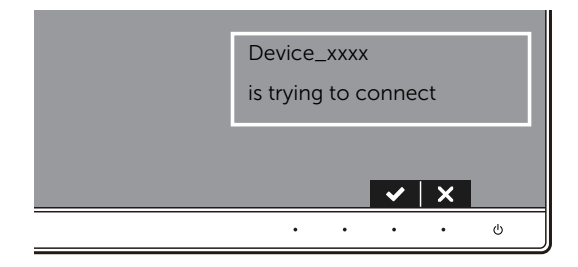

注:同じデバイスについては次回の接続時には確認されません。

#### 投写モードを変更する

- 1 Dell ワイヤレス モニターソフトウェアをクリックします。
- 2 投写モードを選択します。

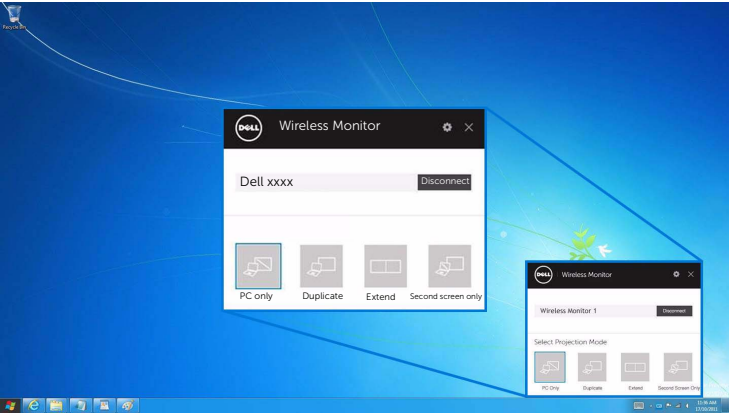

#### デバイスから接続を解除します。

- 1 Dell ワイヤレス モニターソフトウェアをクリックします。
- 2 切断を選択すると、デバイイスはモニターへの投写を中止します。

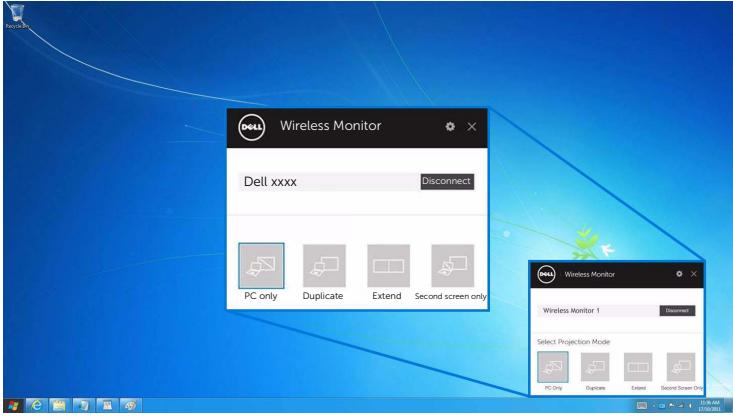

## <span id="page-58-0"></span>Android™ スマートフォンの設定を使う

#### 設定を使ってデバイスに繋ぐ

- 1 デバイスの設定メニューを開きます。
- 2 Display をタップして、Screen Mirroring(デバイスの製造元によって名前が異な ります)をタップします。
- 3 Cast をタップします。
- 4 Menu アイコンをタップして、ワイヤレス ディスプレイを Enable にします。
- 5 接続が完了するまでしばらくお待ちください。その後で、モニターで 接続を許可したら、デバイスがモニターへの投写を開始します。

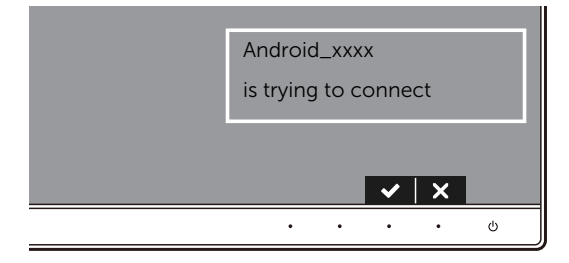

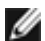

注:同じデバイスについては次回の接続時には確認されません。

モニターへの投写を中止するには、2 本の指で通知シェードを画面の上の方から下へ向け てスワイプし、Disconnect をタッチします。

## <span id="page-59-0"></span>Android™ スマートフォンで DELL Wireless Monitor アプリを使う

#### デバイスに繋ぐ

1 Android デバイスで Wi-Fi と Bluetooth 接続をオンにします。

注:接続前に Android デバイスで Bluetooth がすでにオンになっている場合は、接 続後はモニターに接続されているキーボードかマウスを使ってキャストしたスク リーンを操作することができます。

2 Android デバイスで DELL Wireless Monitor アプリをアクティベートします。

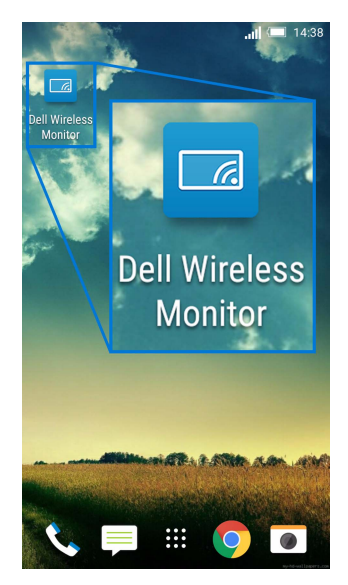

3 Cast Settings をタップします。

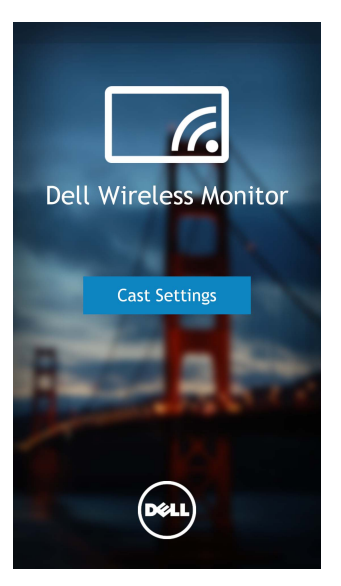

4 モニターに表示する SSID 名をタップします。

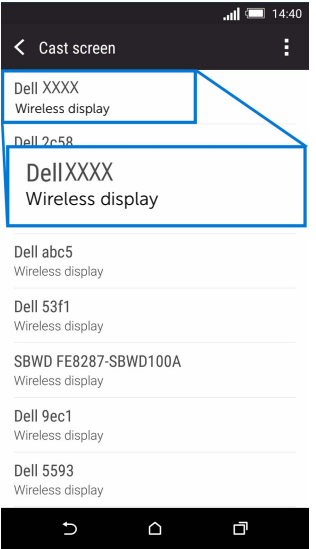

次に、モニターで を選択して接続を許可すると、Android デバイスはモニター への画像投写を開始します。

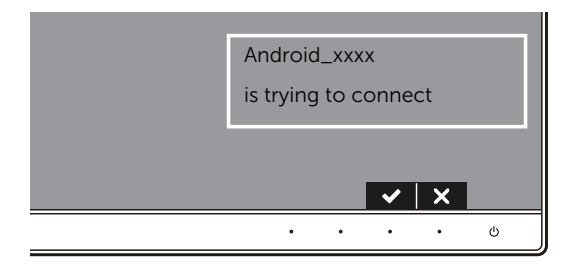

■■ 注:同じデバイスについては次回の接続時には確認されません。

注:デバイスの設定が上記の設定とは異なる場合は、Cast Screen の接続の手順につ いては、デバイスの取り扱い説明書をご覧ください。

#### デバイスから接続を解除する

1 Android デバイスで DELL Wireless Monitor アプリをアクティベートします。

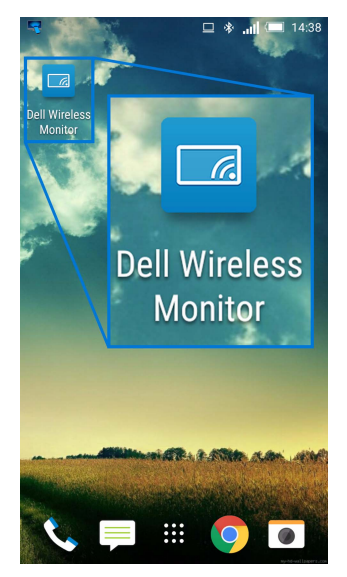

2 Cast Settings をタップします。

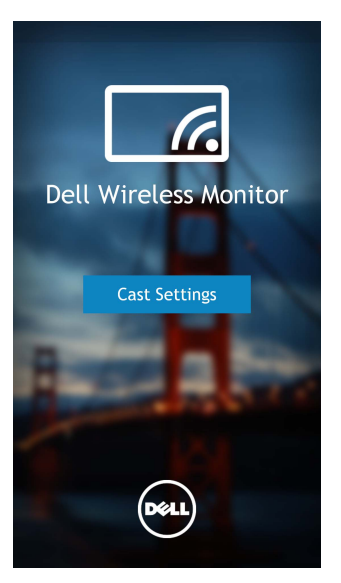

3 Connected のモニターの名前をタップします。

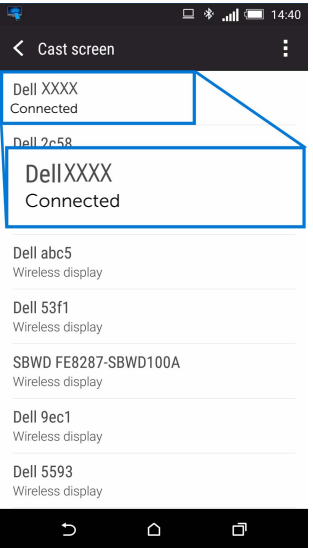

4 DISCONNECT をタップすると、Android デバイイスはモニターへの投写を中止し ます。

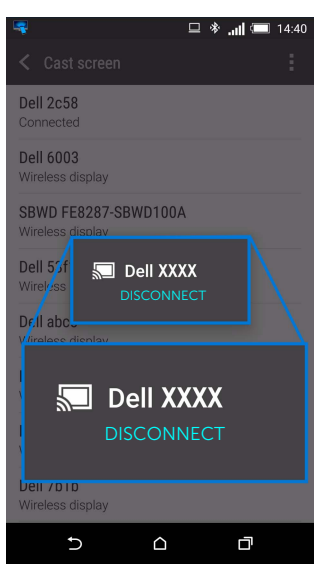

注:デバイスがサポートされているかどうかを確認するには、Dell サポート サイト をご覧ください。<www.dell.com/wirelessmonitors> または、デバイスの取り扱い説 明書をお読みになるか、デバイスの製造元にお尋ねください。

## デュアル Screencast 接続

注:この機能は、コンピュータまたは Android デバイスに Dell ワイヤレス モニター ソフトウェアかアプリがインストールされていなければ使用できません。

- 1 Screencast または Screen Mirror [でモニターを繋ぐ](#page-47-1)の説明に従ってワイヤレス接続を 確立してください。
- 2 2 番目のスクリーン(Android デバイス)では、画像を操作するための機能があり ます。
	- マウスでの左クリックして画面をドラッグします。
	- 投写画像の右上にある × アイコンをクリックすると、Android デバイスの接 続を解除できます。
	- 投写画像の右上にある アイコンをクリックすると、音を無音にしたり、聞 こえるようにしたりできます。
	- 投写画像の右下をクリックしてドラッグすると、画像が拡大または縮小され ます。

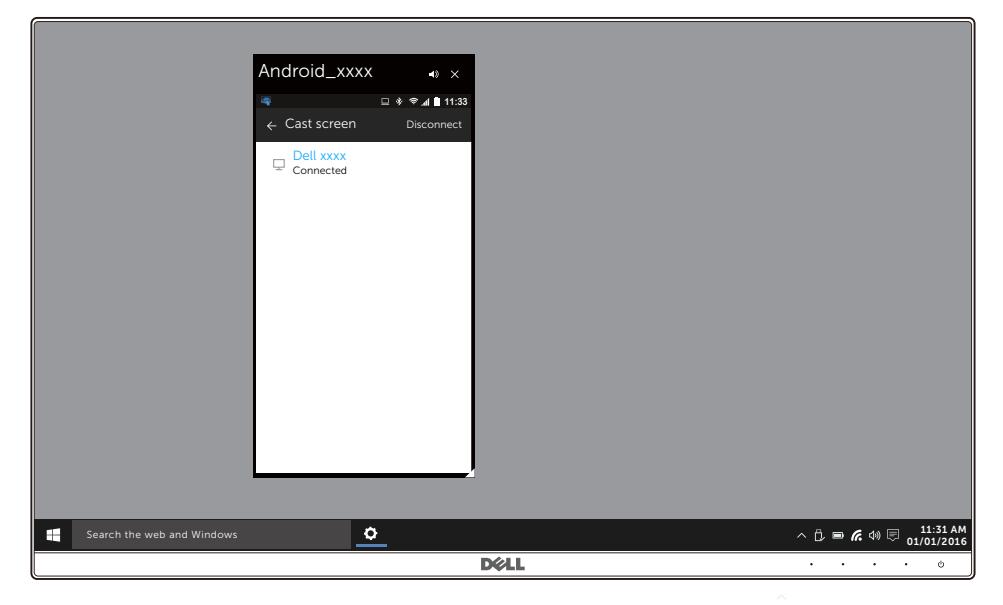

## ワイヤレス モニターのソフトウェアをアップデートする

OTA (over-the-air) アップグレード機能を使うと、DELL Wireless Monitor を最新版にアッ プグレードできます。

次のものがインストールされており、準備ができているか確認してください。

- 1 Windows® システムに DELL Wireless Monitor をインストールします。
- 2 Windows<sup>®</sup> システムをインターネットに接続します。
- 3 Windows<sup>®</sup> システムをモニターに接続します。

#### キーボードとマウスの接続

Dell ワイヤレス モニターを活用すると、モニターに繋いだ 1 台のキーボードとマウスから デバイスを操作することができます。

注:キーボードかマウスを使ってコンピュータや Android デバイスを操作するため Ø に、Dell ワイヤレス モニターソフトウェアがインストールされていることを確認し てください。

注:この機能は、標準のキーボードとマウスでしかご使用いただけません。 Ø

- 1 キーボードかマウスをモニターの USB ダウンストリーム ポートに繋ぎます。
- 2 これでキーボードかマウスを使ってホーム画面、コンピュータ、Android デバイス を操作できるようになりました。

# <span id="page-66-0"></span><u>∕</u>∧、警告 :このセクションで手続きをはじめる前に、<mark>安全指示</mark>に従ってください。

## 自己テスト

お使いのモニターには、自己テスト機能が装備され、適切に機能しているかどうかを確認 できます。モニターとコンピューターが適切に接続されていて、モニター スクリーンが暗 い場合は、次の手順でモニター自己テストを実行してください:

- 1 コンピューターとモニター両方の電源をオフにする。
- 2 コンピューターの後ろからビデオ ケーブルを外す。自己テストが適切に運用できる ようにするには、コンピューターの後ろからデジタルケーブルを外します。
- 3 モニターの電源をオンにする。

モニターがビデオ信号を検知できないが正しく作動している場合、画面に浮動ダイアログ ボックスが(黒い背景に)表示されます。自己テストモードでは、電源 LED が白になりま す。また、選択した入力によって、下に示すダイアログが画面上をスクロールし続けます。

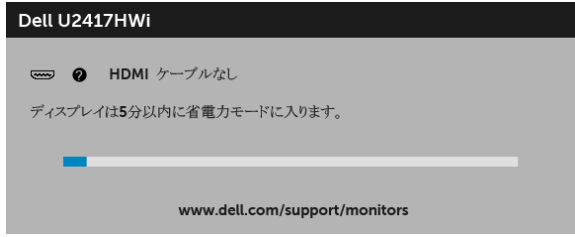

- 4 ビデオ ケーブルが外されているか、または破損している場合、通常システムの運転 中、このボックスが表示されます。
- 5 モニターの電源をオフにして、ビデオ ケーブルを再接続し、次にコンピューターと モニター両方の電源をオンにします。

前の手順を行った後もモニター スクリーンに何も表示されない場合、モニターが適切に 機能していないため、ビデオ コントローラーおよびコンピューターをチェックしてくだ さい。

# 内蔵診断

モニターには内蔵の診断ツールが付属しており、発生している画面の異常がモニターに固 有の問題か、またはコンピューターやビデオ カードに固有の問題かを判断します。

注:内蔵の診断は、ビデオ ケーブルがプラグから抜かれ、モニターが自己テスト モードに入っているときのみ、実行できます。

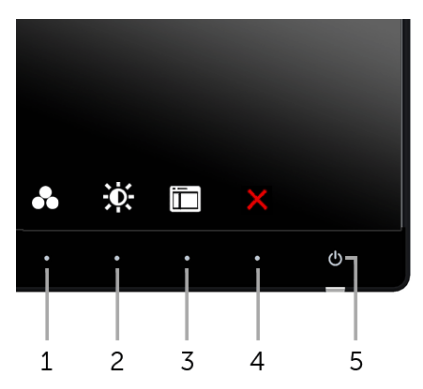

内蔵診断を実行するには、以下の手順に従います:

- 1 画面がきれいであること(または、画面の表面に塵粒がないこと)を確認します。
- 2 コンピューターの後ろからビデオ ケーブルを外します。モニターが自己テストモー ドに入ります。
- 3 フロントパネルのボタン1とボタン4を2秒間同時に押し続けます。グレイの画面 が表示されます。
- 4 画面に異常がないか、慎重に検査します。
- 5 正面パネルの**ボタン4** を再び押します。画面の色が赤に変わります。
- 6 ディスプレイに異常がないか、検査します。
- 7 ステップ 5 と 6 を繰り返して、緑、青、黒、白い色の画面およびテキスト画面につ いてもディスプレイを検査します。

テキスト画面が表示されると、テストは完了です。終了するには、ボタン4を再び押し ます。

内蔵の診断ツールを使用しているときに画面に異常が検出されない場合、モニターは適切 に作動しています。ビデオ カードとコンピューターをチェックしてください。

# よくある問題

次の表には、発生する可能性のあるモニターのよくある問題と考えられる解決策に関する 一般情報が含まれます:

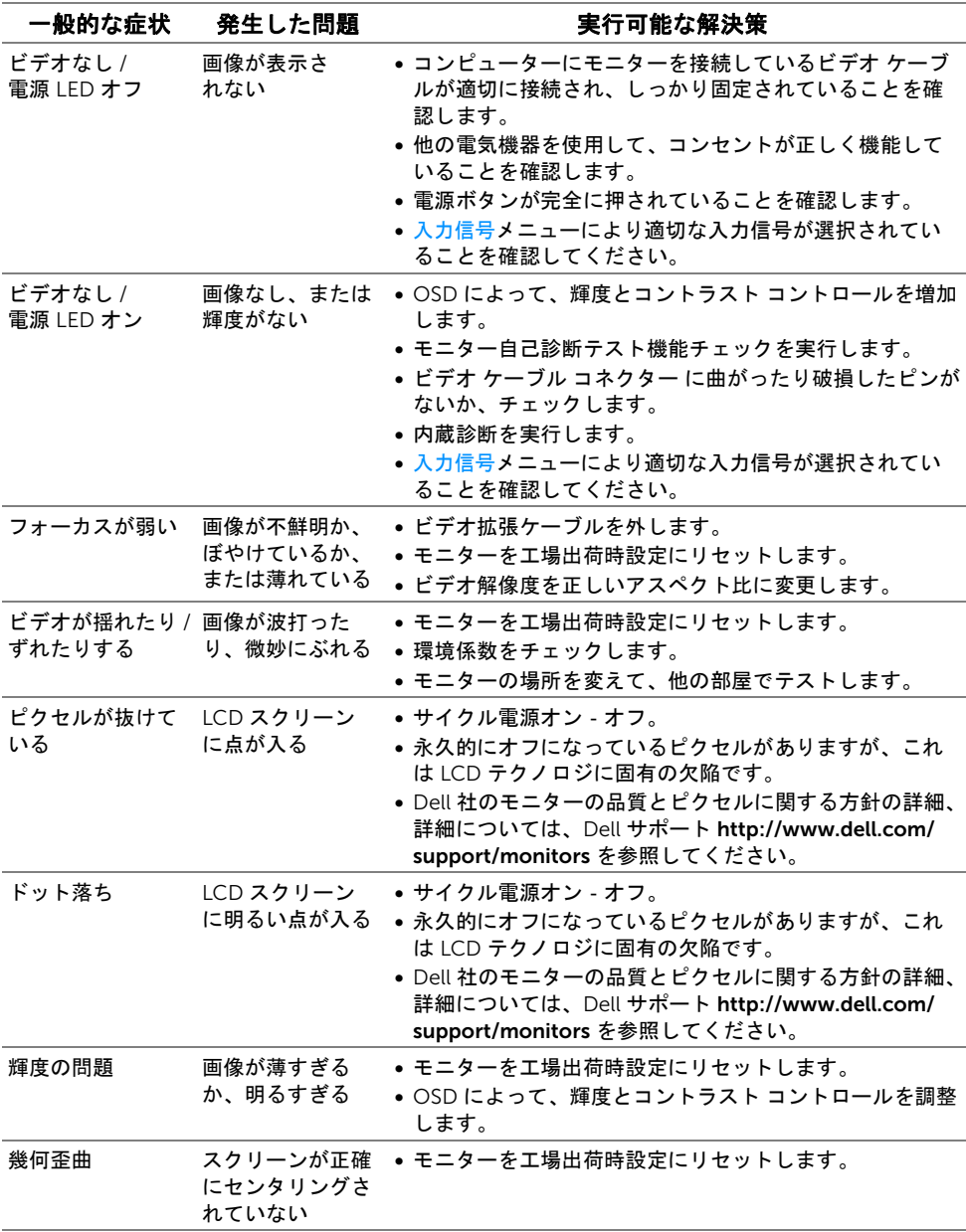

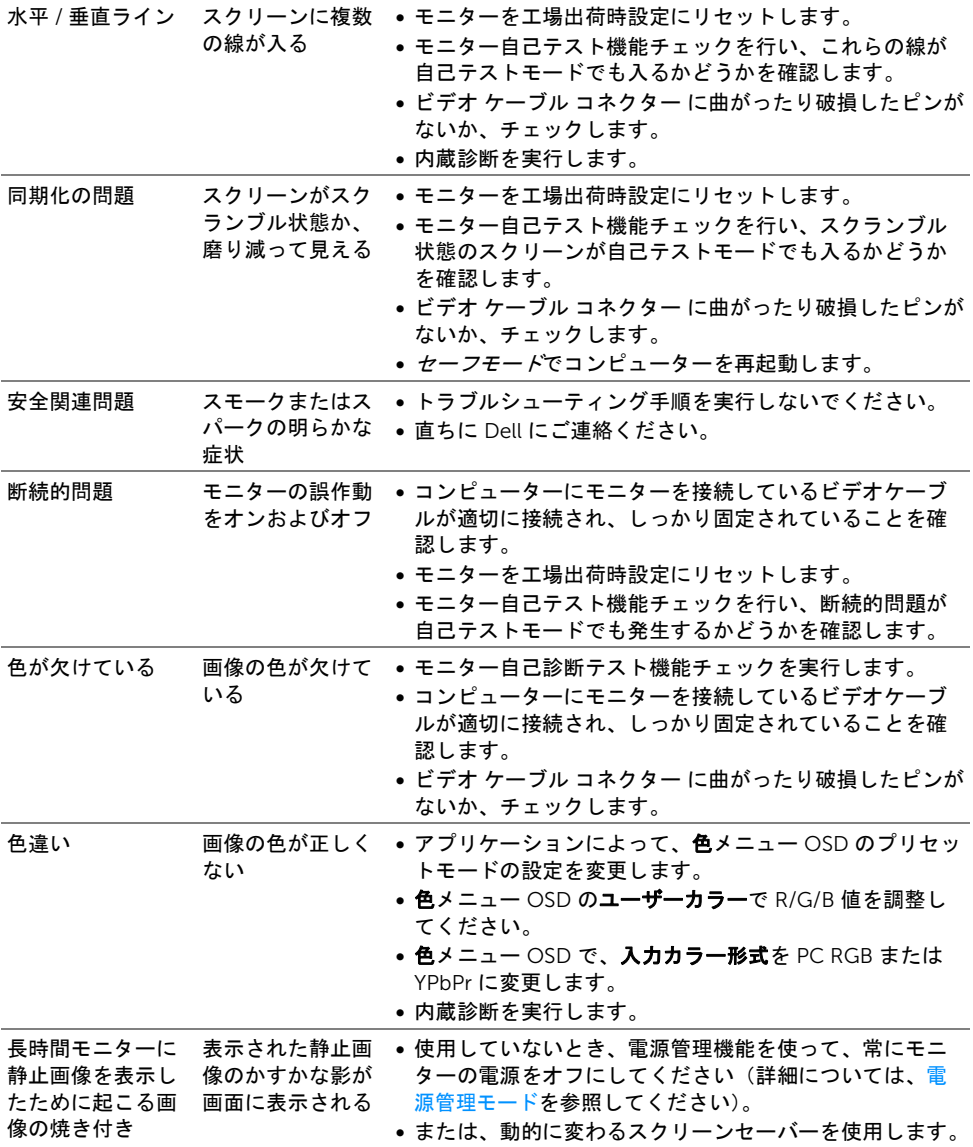

# 製品特有の問題

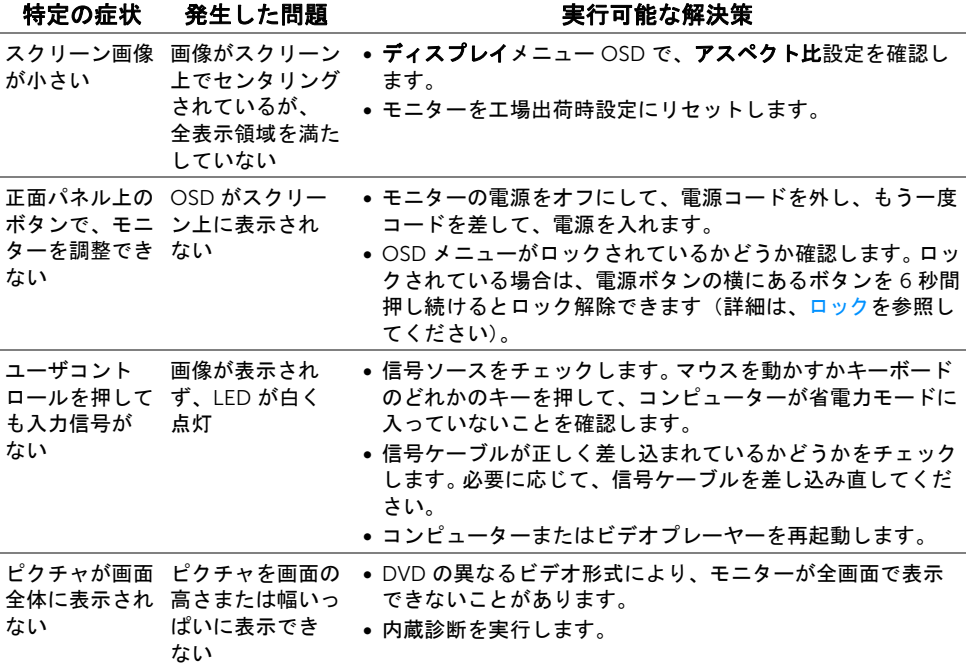

# ユニバーサル シリアル バス (USB) 特有の問題

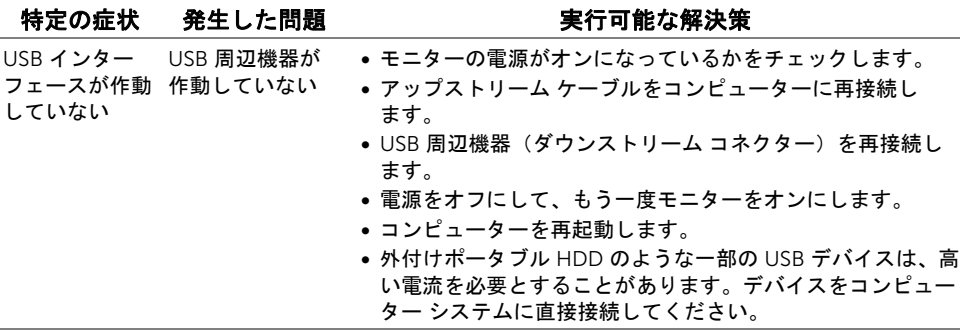

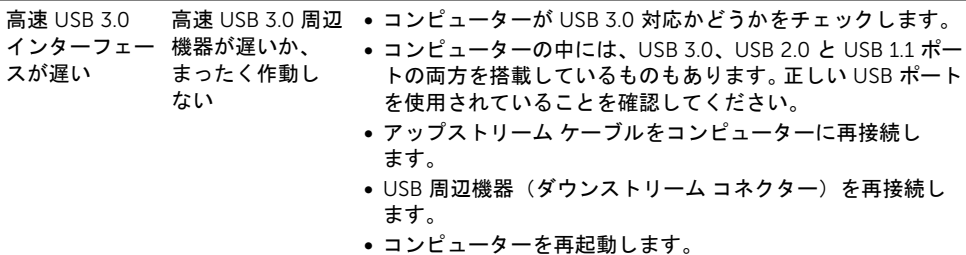

# ワイヤレス接続に関する問題

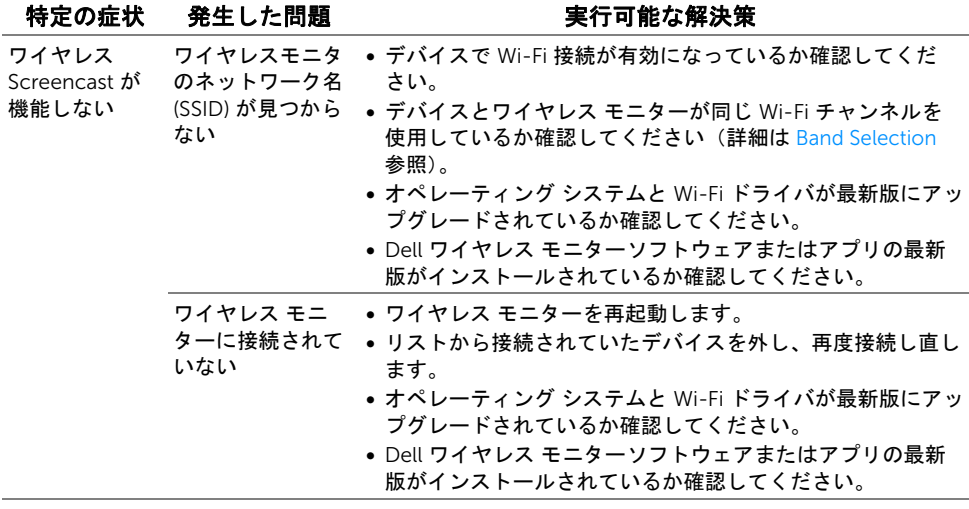
#### 警告: 安全指示

#### 警告: このマニュアルで指定された以外のコントロール、調整、または手順を使用 <u>/、</u> 蓍告: <u>ーのマーユノルト頂に</u>ヒュリーベンジョン<br>→ すると、感電、電気的障害、または機械的障害を招く結果となります。

安全についての説明は、安全、環境および規制情報 (SERI) をご覧ください。

## 米国連邦通信委員会 (FCC) 通告(米国内のみ)およびそ の他規制に関する情報

米国連邦通信委員会 (FCC) 通告(米国内のみ)およびその他規制に関する情報に関して は、規制コンプライアンスに関するウェブページ [www.dell.com/regulatory\\_compliance](www.dell.com/regulatory_compliance) をご覧ください。

### Dell へのお問い合わせ

米国のお客様の場合、800-WWW-DELL (800-999-3355) にお電話ください。

■ 注:インターネット接続をアクティブにしていない場合、仕入送り状、パッキング スリップ、請求書、または Dell 製品カタログで連絡先情報を調べることができます。 Dell では、いくつかのオンラインおよび電話ベースのサポートとサービス オプションを提 供しています。利用可能性は国と製品によって異なり、お客様の居住地域によってはご利 用いただけないサービスもあります。

- オンライン テクニカルアシスタンス ─<www.dell.com/support/monitors>
- Dell へのお問い合わせ ─<www.dell.com/contactdell>

# CEO

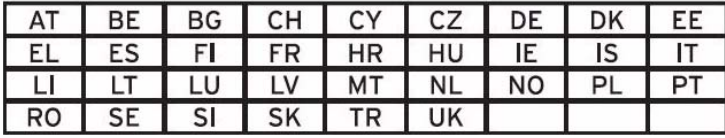